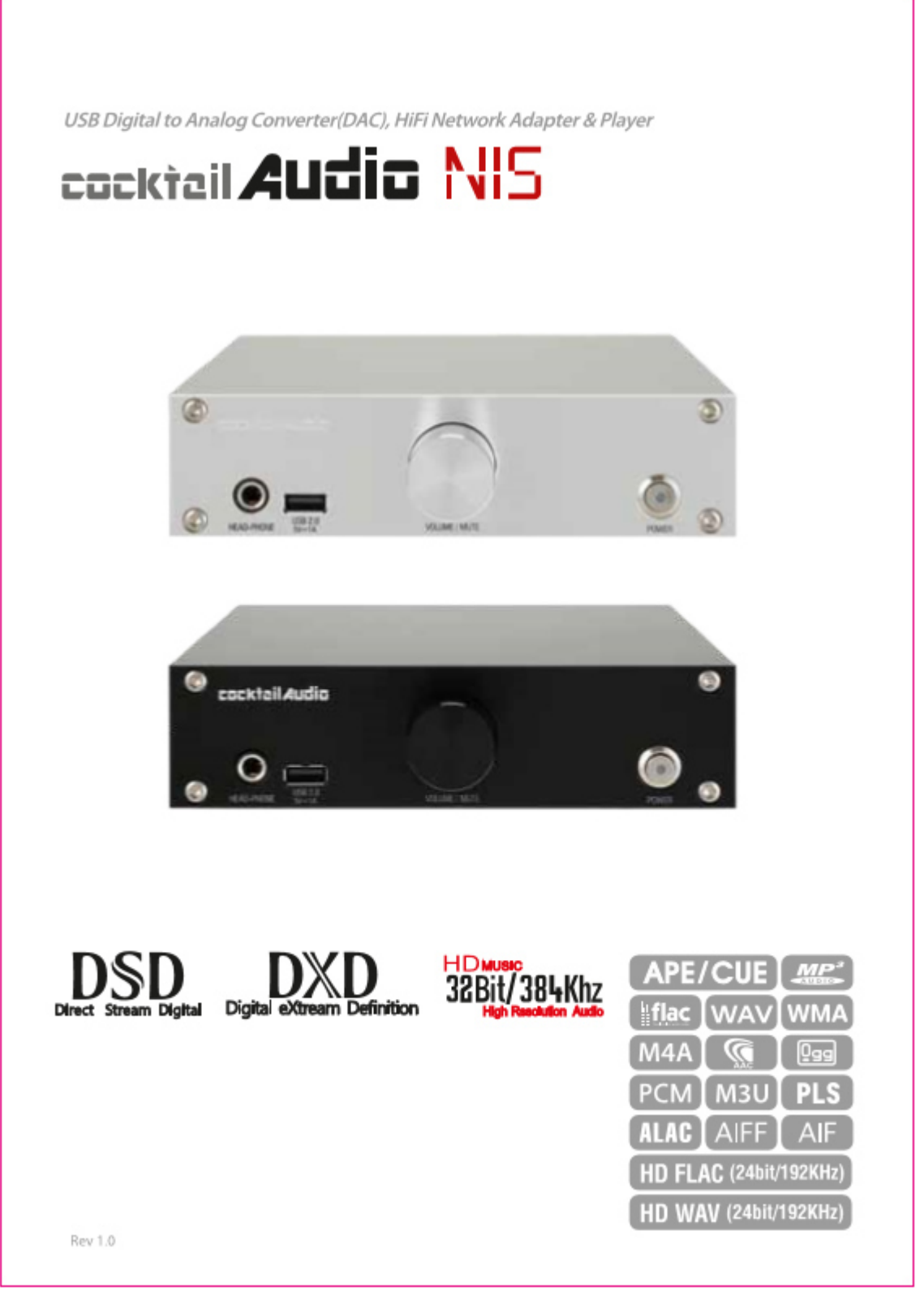

deutschen Einer der Stadt der Stadt der Stadt der Stadt der Stadt der Stadt der Stadt der Stadt der Stadt der

# **Inhaltsverzeichnis**

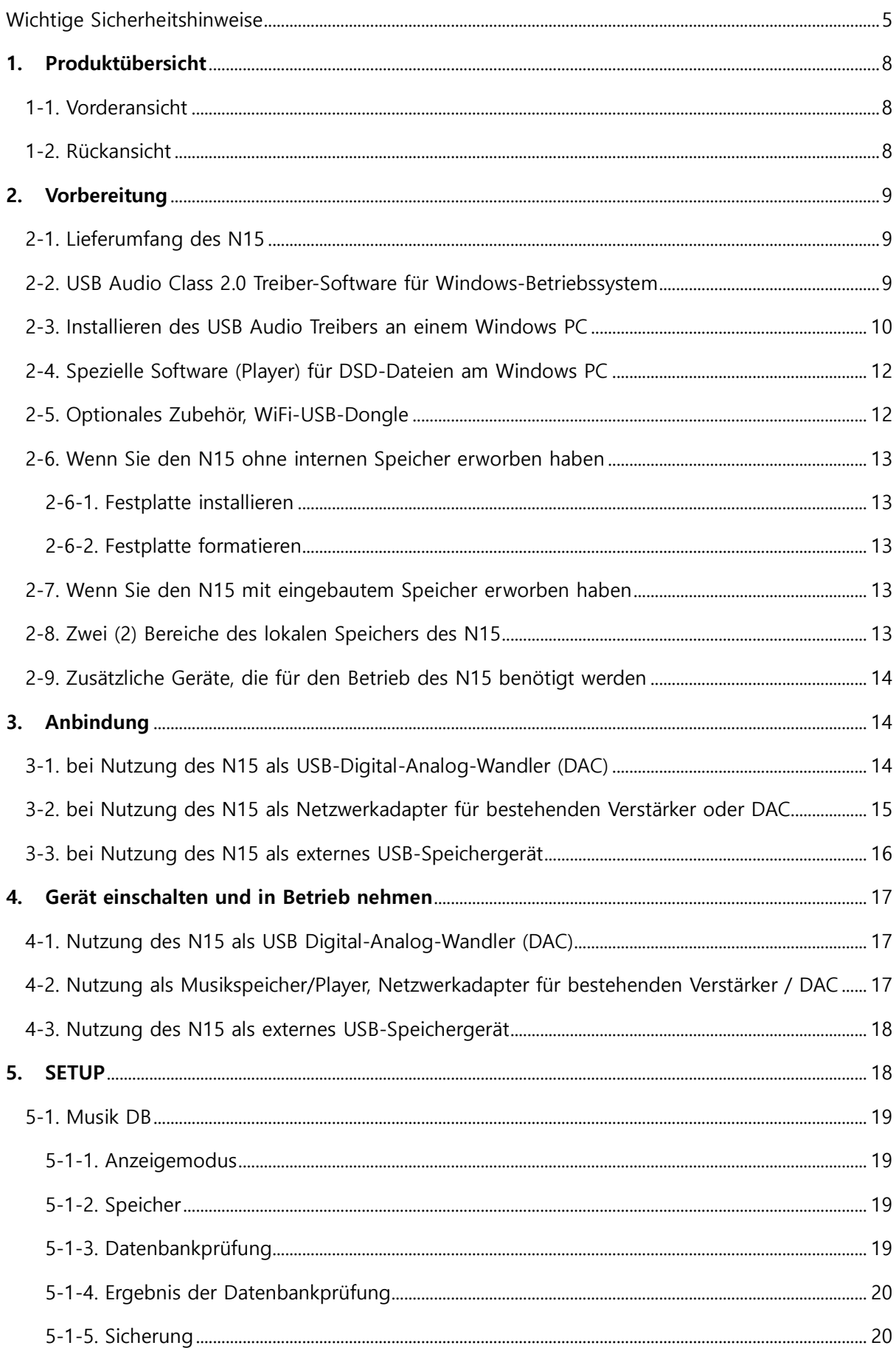

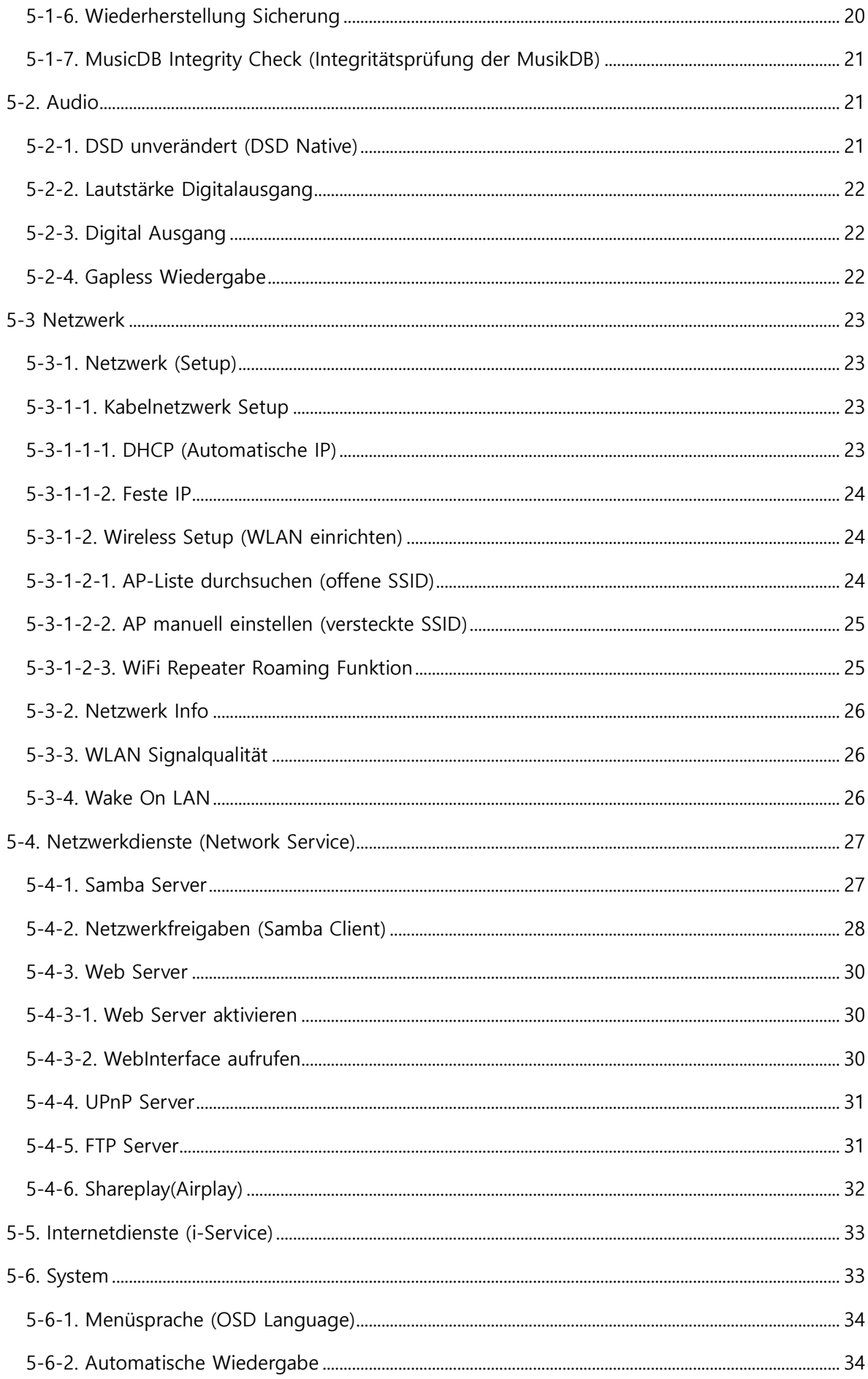

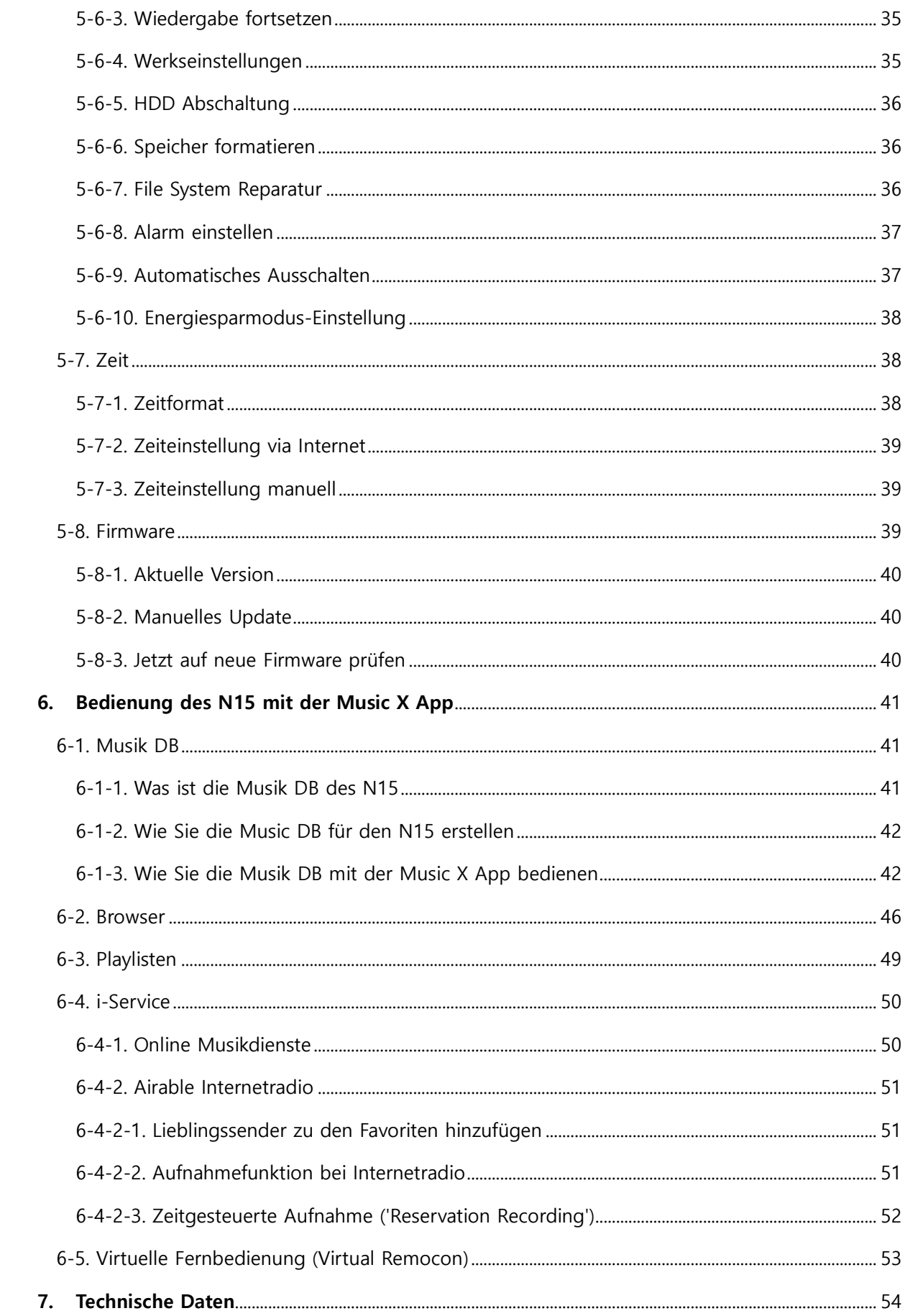

## **Wichtige Sicherheitshinweise**

Zu Ihrer eigenen Sicherheit lesen Sie bitte die folgenden Sicherheitshinweise sorgfältig, bevor Sie das Gerät an die Stromversorgung anschließen. Dadurch können Sie die Lebensdauer des Geräts verlängern und die beste Leistung erzielen:

- 1. Lesen Sie Anweisungen.
- 2. Bewahren Sie die Anweisungen auf.
- 3. Nehmen Sie die Warnungen ernst.
- 4. Befolgen Sie alle Anweisungen.
- 5. Verwenden Sie das Gerät nicht in der Nähe von Wasser.
- 6. Verwenden Sie zur Reinigung nur ein trockenes Tuch.
- 7. Verdecken oder blockieren Sie keine Lüftungsöffnungen. Befolgen Sie die Anweisungen des Herstellers.
- 8. Das Gehäuse des Geräts darf nicht entfernt werden.
- 9. Das Gerät ist nur für die Verwendung in Innenräumen geeignet. Das Gerät darf nicht tropfendem/ spritzendem Wasser, Regen oder hoher Luftfeuchtigkeit ausgesetzt sein.
- 10. Das Gerät darf nicht direkter Sonneneinstrahlung, offenem Feuer oder Hitze ausgesetzt sein.
- 11. Platzieren Sie das Gerät nicht in der Nähe von Wärmequellen, wie z.B. Heizstrahler, Wärmespeicher, Öfen oder andere elektrische Geräte (einschließlich Verstärker) die viel Wärme abstrahlen.
- 12. Stellen Sie keine anderen elektronischen Geräte auf das Gehäuse.
- 13. Stellen Sie keine Gefahrenquellen auf das Gerät (z.B. Gegenstände, die Flüssigkeit enthalten oder brennende Kerzen).
- 14. Dieses Gerät enthält Batterien. Siehe Hinweise zur Sicherheit und Entsorgung von Batterien.
- 15. Ziehen Sie den Netzstecker bei Gewitter oder wenn das Gerät für längere Zeit nicht genutzt wird.
- 16. Überlassen Sie sämtliche Reparaturen/ Wartungsarbeiten einem qualifizierten Fachmann. Diese sind erforderlich, wenn das Gerät beschädigt wurde, z.B. Beschädigungen am Stromkabel, defekter Stecker, verschüttete Flüssigkeit, wenn Gegenstände auf das Gerät gefallen sind, es Regen oder Nässe ausgesetzt war, es nicht richtig funktioniert oder es heruntergefallen ist.
- 17. Das Gerät soll an eine Steckdose mit Schutzleiter (Schutzerdung) angeschlossen werden.
- 18. Wo ein allpoliger Netzschalter zum Trennen des Geräts verwendet wird, soll die Einbaustelle am Gerät und die Funktion des Schalters beschrieben werden, und der Schalter soll betriebsbereit bleiben.

#### ACHTUNG

- Die Verwendung von Kopfhörern mit hoher Lautstärke kann Ihr Gehör schädigen. Dieses Gerät erzeugt Töne in einem Dezibel-Bereich, der bei einer normalen Person zu einem Gehörverlust führen kann – und dies bereits bei einer Beschallung von weniger als einer Minute. Die höheren Dezibel-Bereiche werden für diejenigen angeboten, die an einer Gehörschädigung leiden. Im Laufe der Zeit passt sich der "Komfortpegel" Ihres Gehörs an höhere Lautstärken an, sodass nach ausgedehntem Anhören eine "normale" Lautstärke tatsächlich zu laut und schädlich für Ihr Gehör sein kann. Um dies zu vermeiden, stellen Sie die Lautstärke bitte auf einen sicheren Pegel ein.
- Lautsprecher: Achten Sie vor dem Anschließen von Lautsprechern darauf, dass alle Geräte ausgeschaltet sind (Netzstecker ziehen) und nur geeignete Verbindungsstecker/ Kabel verwendet werden.
- Verwenden Sie nur vom Hersteller angegebenes Zubehör.

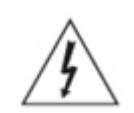

Dieses Symbol soll den Nutzer vor dem Vorhandensein von nicht isolierter "gefährlicher Spannung" innerhalb des Gehäuses warnen, die von ausreichender Größe ist, um ein Elektroschock-Risiko für Personen darzustellen.

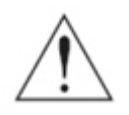

Dieses Symbol soll den Nutzer warnen, dass wichtige Betriebs- und Wartungsanweisungen in den Unterlagen vorhanden sind, die dem Gerät beiliegen.

#### FCC Regelungen

HINWEIS: DER HERSTELLER IST NICHT FÜR RADIO- ODER TV-STÖRUNGEN VERANTWORTLICH, DIE DURCH UNERLAUBTE ÄNDERUNGEN AN DIESEM GERÄT VERURSACHT WERDEN. DURCH DERARTIGE ÄNDERUNGEN AM GERÄT KANN DER NUTZER SEIN RECHT ZUR VERWENDUNG DES GERÄTS VERLIEREN.

 Dieses Gerät wurde getestet und erfüllt die Grenzwerte für ein digitales Gerät der Klasse B, laut Abschnitt 15 der FCC Regelungen. Diese Grenzwerte wurden zu einem vernünftigen Schutz gegen funktechnische Störungen in Privatwohnungen festgelegt. Dieses Gerät erzeugt, verwendet und strahlt Hochfrequenzenergie aus. Wenn es nicht laut Anweisungen angeschlossen und verwendet wird, kann es empfindliche Störungen im Funkverkehr verursachen.

Allerdings gibt es keine Garantie, dass bei einer bestimmten Installation Störungen ausgeschlossen sind. Sollte dieses Gerät den Radio- oder Fernsehempfang empfindlich stören, was durch Ein- und Ausschalten des Geräts festzustellen ist, sollte der Benutzer versuchen die Störung durch eine oder mehrere der folgenden Maßnahmen zu beheben.

- Richten Sie die Empfänger-Antenne anders aus bzw. platzieren Sie sie an einem anderen Ort.
- Entfernen Sie das Gerät und den Empfänger weiter voneinander.
- Schließen Sie das Gerät an eine Anschlussdose eines anderen Stromkreises als den des Empfängers an.
- Fragen Sie bei Ihrem Händler oder einem erfahrenen Radio/TV-Techniker nach.

# **1. Produktübersicht**

#### **1-1. Vorderansicht**

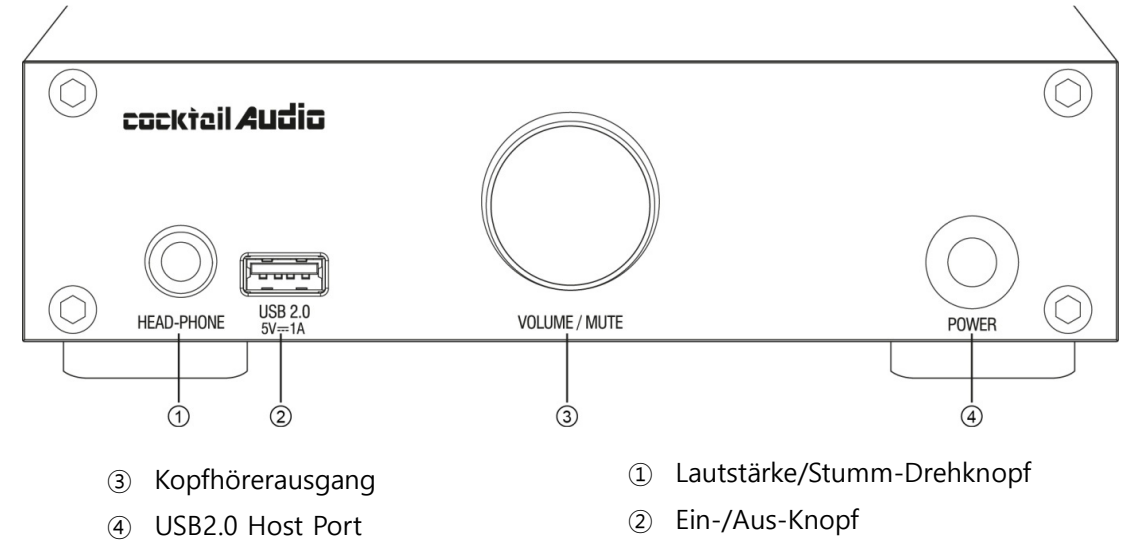

<HINWEIS> Lautstärke/Stumm-Drehknopf: Wenn Sie den Lautstärke-Drehknopf ca. 5-6 Sekunden lang gedrückt halten, können Sie die Netzwerkeinstellungen auf Kabelnetzwerk zurücksetzen. **<WARNUNG>** Bevor Sie den Ausschaltknopf auf der Gerätevorderseite betätigen, MÜSSEN Sie zuerst den Ausschalter der Fernbedienungs-App verwenden. Andernfalls kann der in den N15 eingebaute Speicher beschädigt werden.

#### **1-2. Rückansicht**

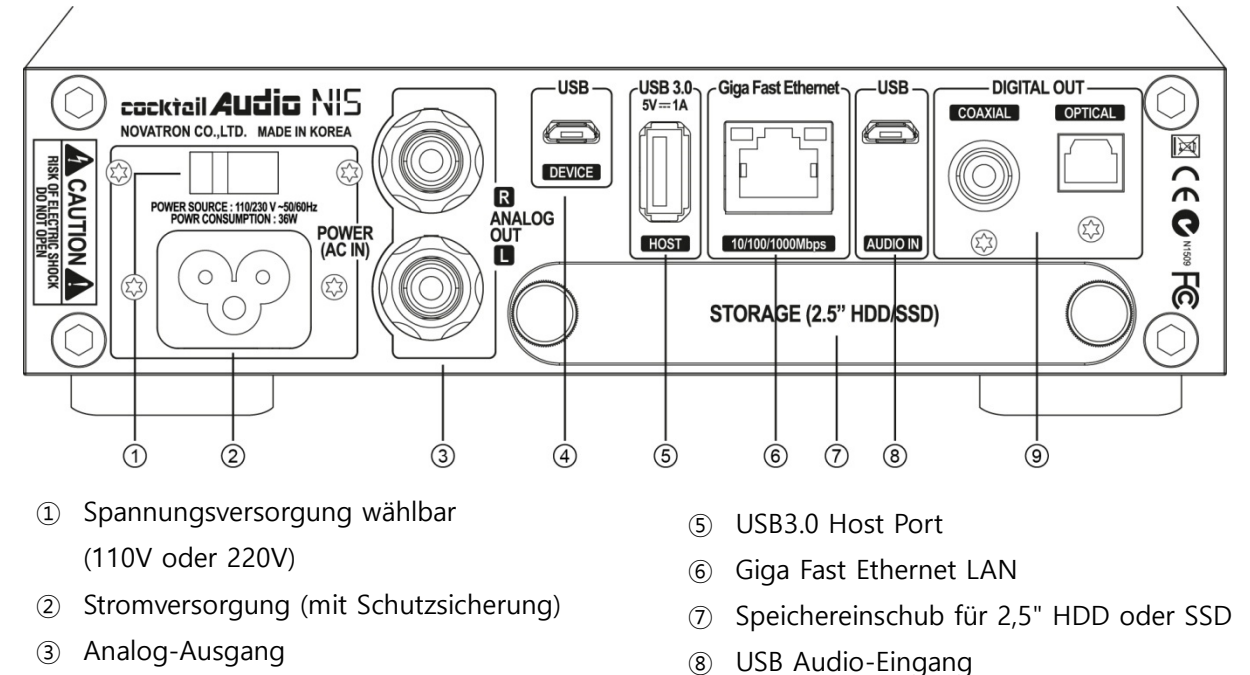

USB Device Port

Digital-Ausgang (KOAXIAL/ OPTISCH)

## **2. Vorbereitung**

## **2-1. Lieferumfang des N15**

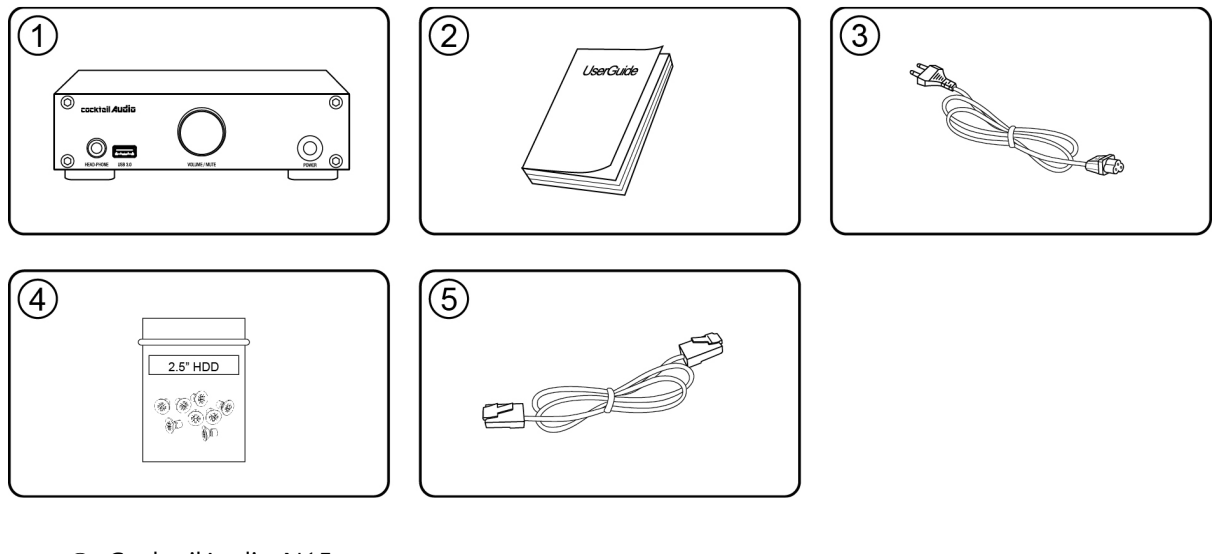

- ① CocktailAudio N15
- ② Handbuch
- ③ Stromkabel
- ④ Schrauben für Festplatten- bzw. Speichereinbau
- ⑤ Netzwerkkabel

#### **2-2. USB Audio Class 2.0 Treiber-Software für Windows-Betriebssystem**

Um den N15 als einen USB-Digital-Analog-Wandler mit einem Windows-PC richtig nutzen zu können, sollten Sie den USB Audio Class 2.0 Treiber für das Windows-Betriebssystem installieren.

※ Der USB Audio Class 2.0 Treiber kann auf unserer Website www.cocktailaudio.com heruntergeladen werden.

## **2-3. Installieren des USB Audio Treibers an einem Windows PC**

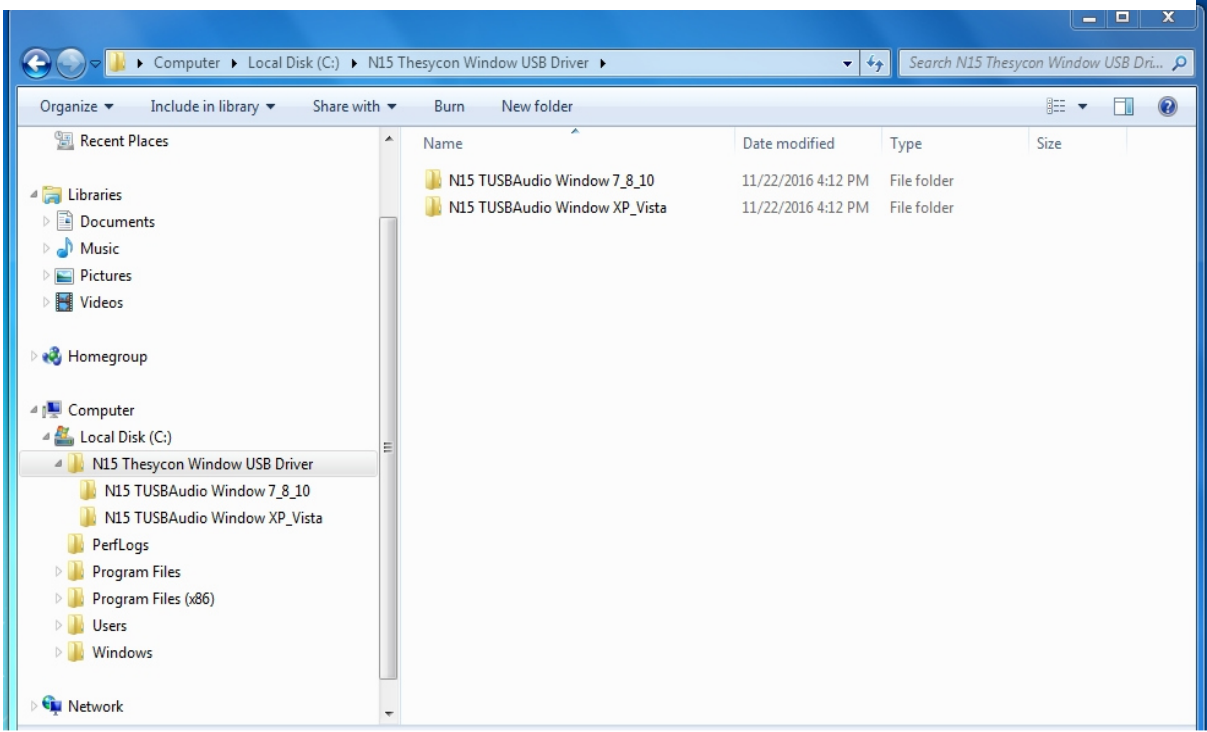

Entpacken Sie die heruntergeladene Treiber-Software. Es erscheinen zwei Ordner (siehe Bild).

Wählen Sie den Ordner aus, der dem Betriebssystem Ihres PCs entspricht, und führen Sie durch Doppelklick die darin befindliche EXE-Datei aus.

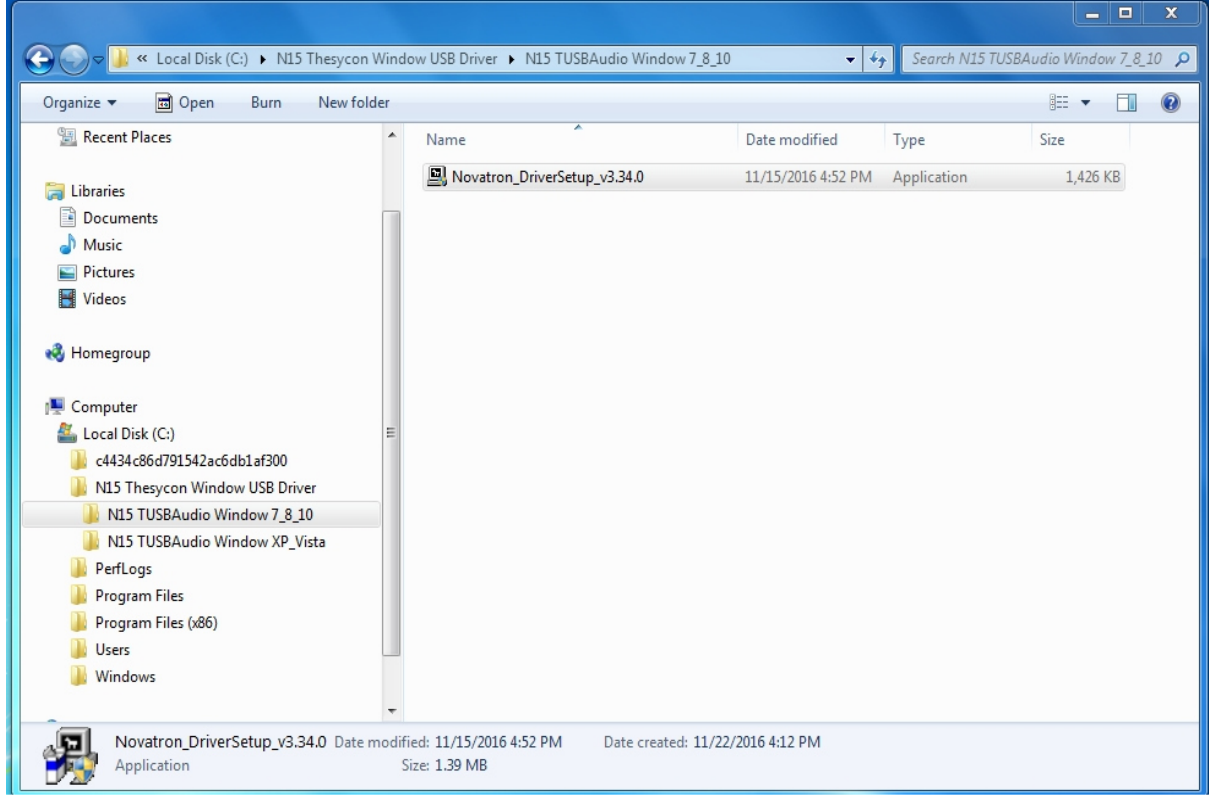

Folgen Sie dem Installationsassistenten und schließen Sie die Installation ab (siehe unten).

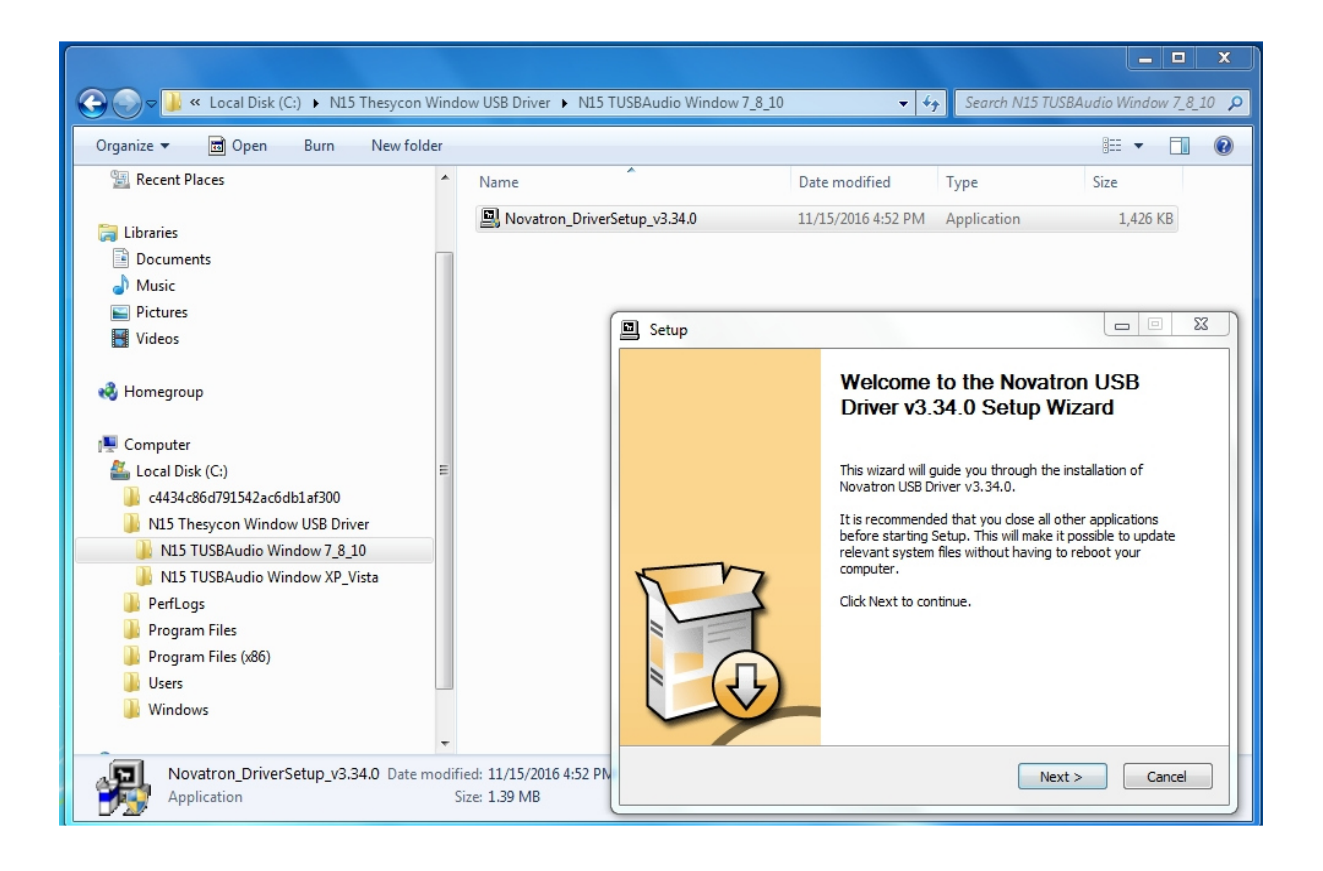

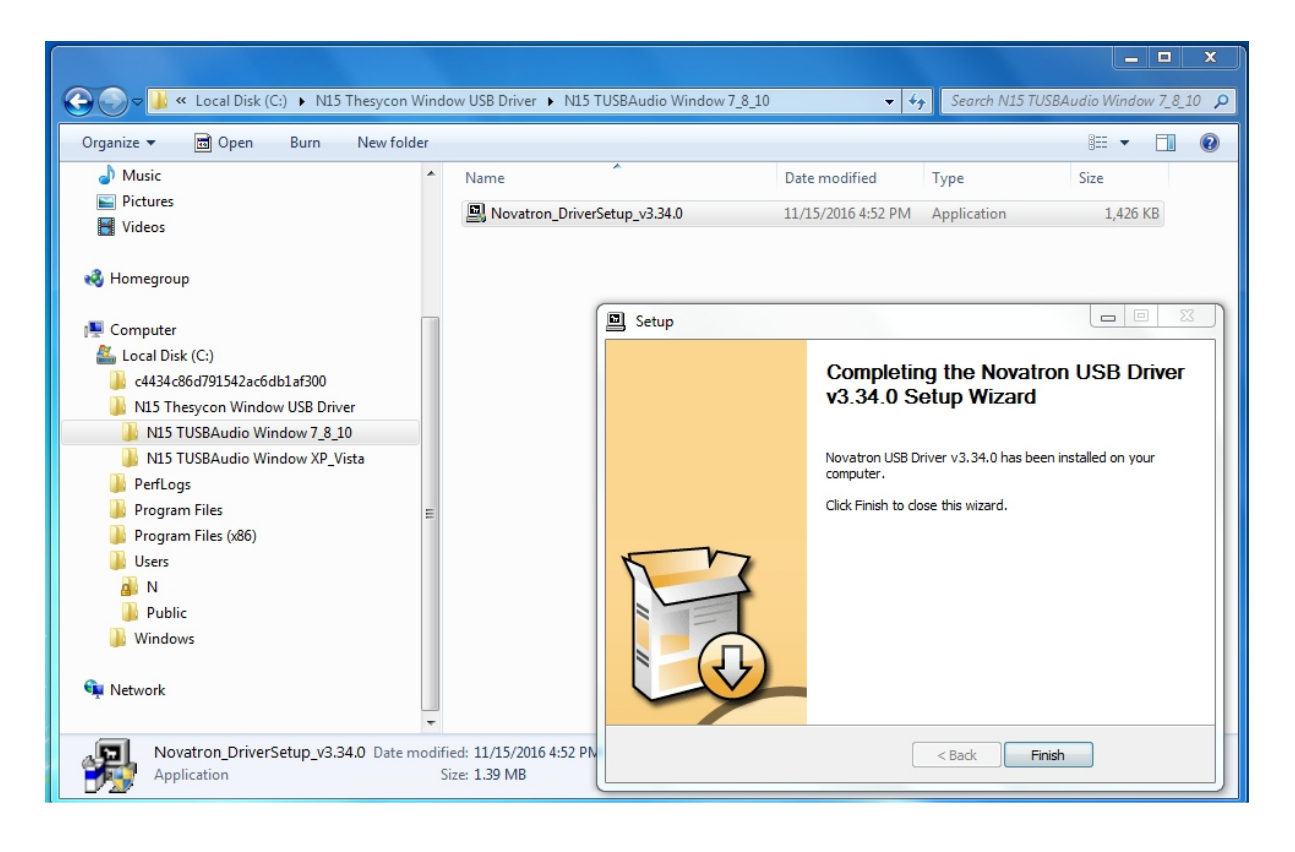

#### **2-4. Spezielle Software (Player) für DSD-Dateien am Windows PC**

Um DSD-Dateien an Ihrem PC abspielen zu können, müssen Sie eine spezielle Software bzw. einen Player, wie Foobar2000 oder JRiver Media Center, installieren. Der Player foobar2000 kann unter www.foobar2000.org heruntergeladen werden und das JRiver Media Center unter www.jriver.com

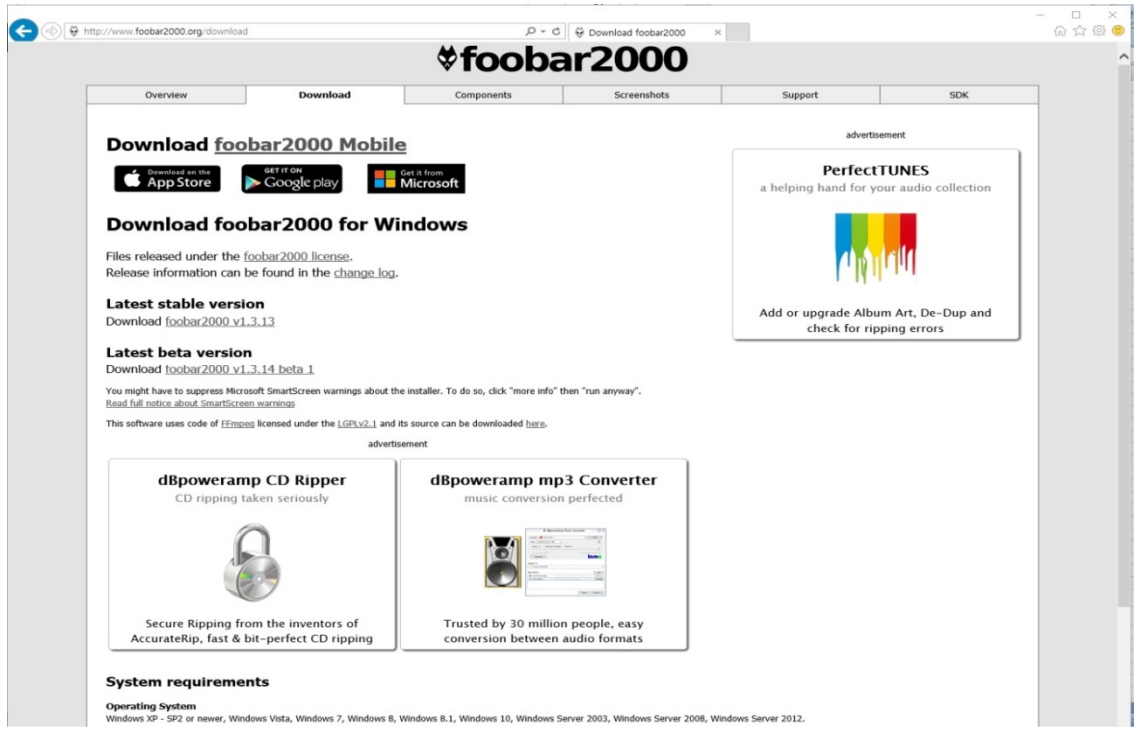

#### **2-5. Optionales Zubehör, WiFi-USB-Dongle**

Optionales Zubehör, wie das WiFi USB-Dongle, können Sie separat erwerben:

801.11b/g/n WiFi USB dongle

[HINWEIS] Bitte verwenden Sie nur ein vom Hersteller des N15 zugelassenes Wifi-Dongle, da andere nicht einwandfrei funktionieren.

#### **2-6. Wenn Sie den N15 ohne internen Speicher erworben haben**

Falls nötig, können Sie eine 2,5" SATA-Festplatte oder einen SSD-Speicher in den N15 einbauen (siehe Bild unten).

Zum Formatieren des eingebauten Speichers siehe Kapitel 5-6-6. Speicher formatieren.

#### **2-6-1. Festplatte installieren**

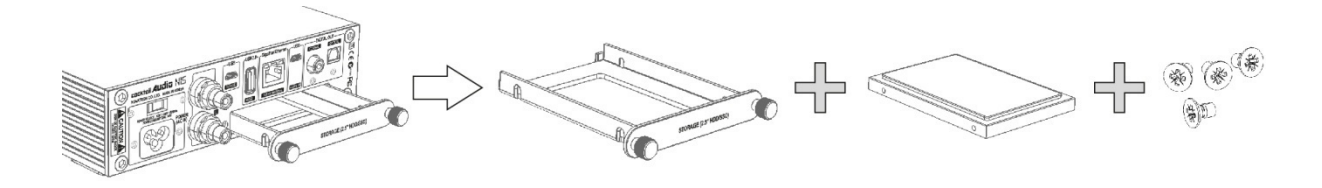

【 TIPP 1 】 Der N15 unterstützt 2,5" SATA-Festplatten und SSD-Speicher

#### **2-6-2. Festplatte formatieren**

※ Siehe Kapitel 5-6-6. Speicher formatieren

#### **2-7. Wenn Sie den N15 mit eingebautem Speicher erworben haben**

Prüfen Sie, ob der Speicher bzw. die Festplatte formatiert ist oder nicht. Falls nicht, formatieren Sie die Festplatte wie in Kapitel 5-6-6. beschrieben.

#### **2-8. Zwei (2) Bereiche des lokalen Speichers des N15**

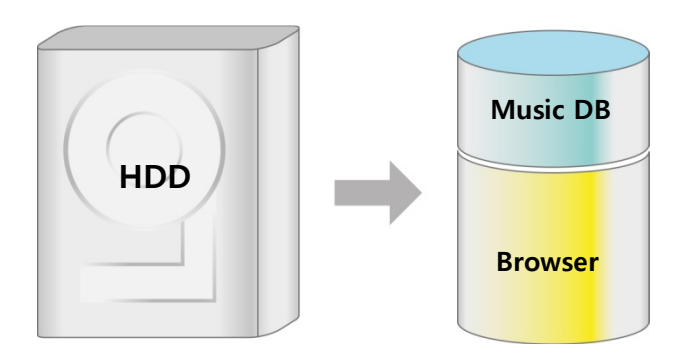

Der lokale Speicher des N15 wird in zwei Bereiche aufgeteilt. Der eine Bereich ist für die Musikdatenbank (Musik DB), der andere Bereich ist für den Browser vorgesehen.

Der Musik DB-Bereich ist im Browser nicht sichtbar.

## **2-9. Zusätzliche Geräte, die für den Betrieb des N15 benötigt werden**

PC, Router, Netzwerkkabel, Verstärker, Lautsprecher, Bediengeräte wie Smartphone oder Tablet.

# **3. Anbindung**

#### **3-1. bei Nutzung des N15 als USB-Digital-Analog-Wandler (DAC)**

So schließen Sie den N15 an, wenn Sie ihn als einen USB-Digital-Analog-Wandler (DAC) verwenden möchten:

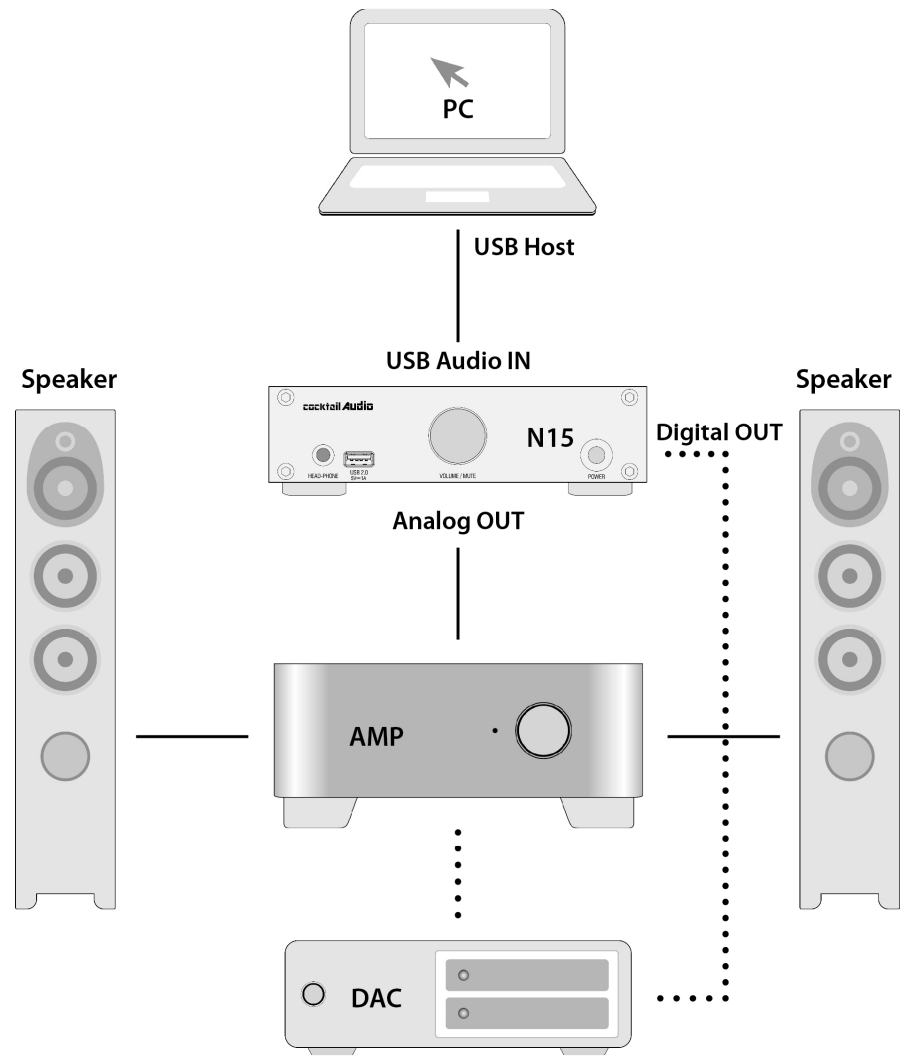

Dafür benötigen Sie ein USB-Kabel, den USB Audio 2.0 Treiber und eine spezielle Software bzw. einen Player, wie z.B. Foobar2000, zum Abspielen von DSD-Dateien an Ihrem PC.

# **3-2. bei Nutzung des N15 als Netzwerkadapter für bestehenden Verstärker oder DAC**

So schließen Sie den N15 an, wenn Sie ihn als Netzwerkadapter für einen bestehenden Verstärker oder einen bestehenden Digital-Analog-Wandler (DAC) verwenden möchten:

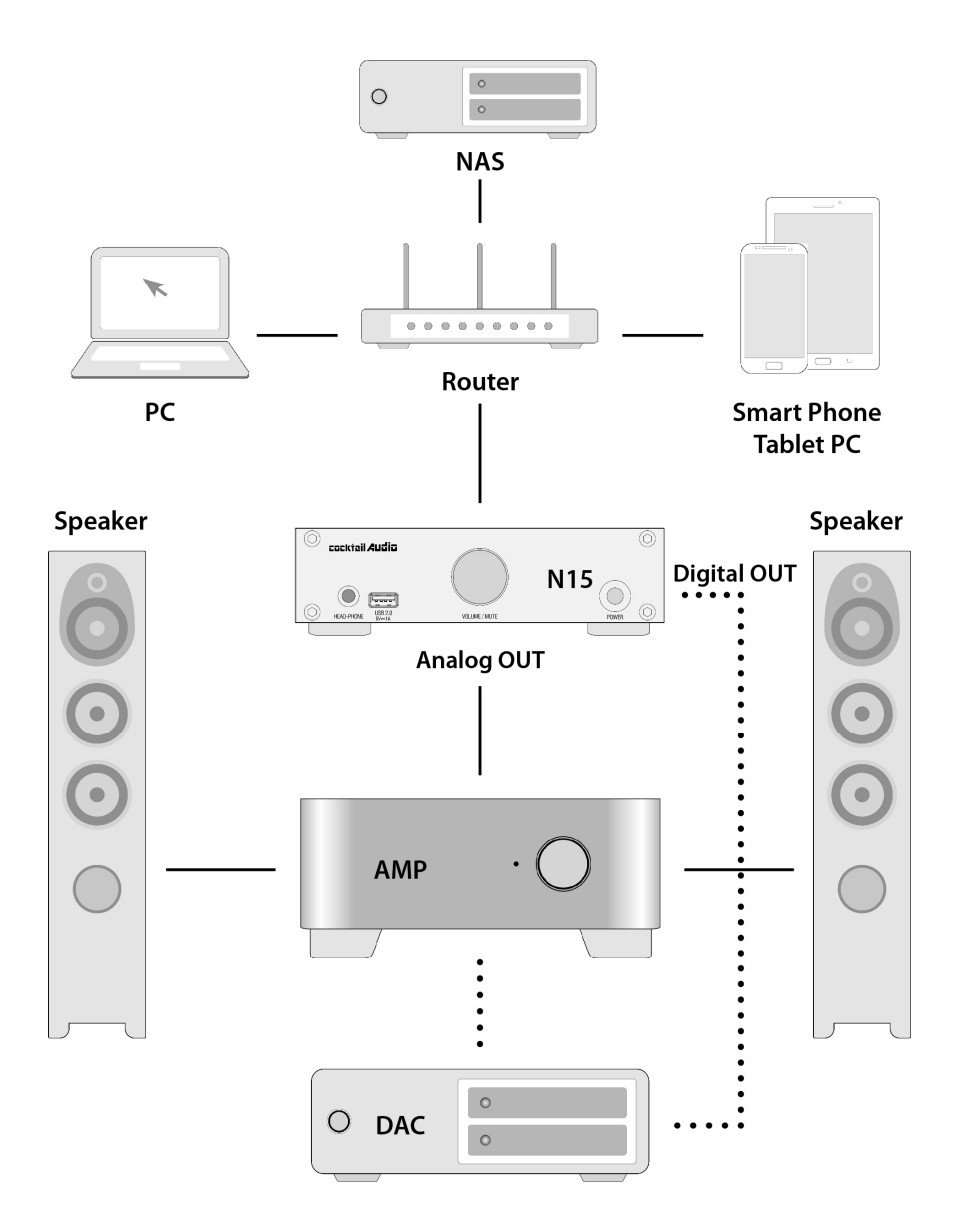

Dafür benötigen Sie Netzwerkzubehör, wie Router, Netzwerkkabel, USB WiFi-Dongle (falls Sie WLAN verwenden möchten), ein mobiles Gerät als Fernbedienung (Smartphone oder Tablet) und die Music X App.

## **3-3. bei Nutzung des N15 als externes USB-Speichergerät**

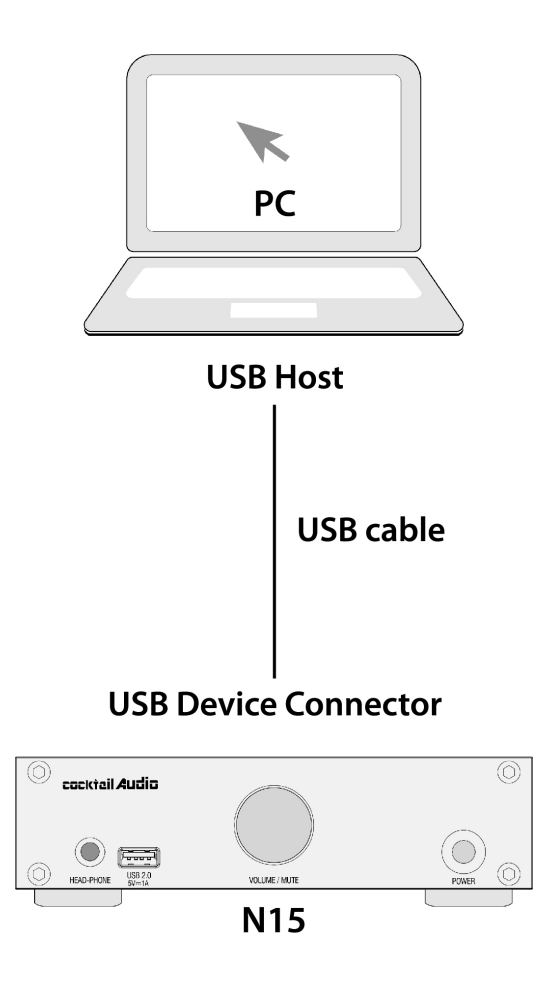

Über diese Verbindung können Sie die auf Ihrem PC befindlichen Musikdateien ganz einfach auf den N15 kopieren.

※ Nachdem Sie Musikdateien auf den lokalen Speicher des N15 kopiert haben, öffnen Sie in der Music X App den Browser und starten die Funktion 'Importieren in Datenbank', um auf dem N15- Speicher die Musikdatenbank (Musik DB) zu erstellen.

## **4. Gerät einschalten und in Betrieb nehmen**

#### **4-1. Nutzung des N15 als USB Digital-Analog-Wandler (DAC)**

① Installieren Sie den USB Audio 2.0 Treiber auf Ihrem Windows PC. (Siehe Kapitel 2-3.)

② Installieren Sie eine spezielle Player-Software, wie z.B. foobar2000, falls Sie DSD-Dateien von Ihrem PC abspielen möchten. (Siehe Kapitel 2-4.)

③ Verbinden Sie den N15 (USB Audio-Eingang) per USB-Kabel mit Ihrem PC (USB Host Port).

④ Das weitere Vorgehen ist leicht verständlich.

## **4-2. Nutzung als Musikspeicher/Player, Netzwerkadapter für bestehenden Verstärker / DAC**

※ Sie benötigen ein Netzwerkkabel, einen Router, ein mobiles Gerät, wie z.B. Smartphone, die Music X App und ggf. ein WiFi USB-Dongle, falls Sie WLAN nutzen möchten. ※ Die Music X App ist im Google Play Store und im Apple App Store erhältlich.

① Installieren Sie die Music X App auf Ihrem mobile Gerät

② Verbinden Sie den N15 via Netzwerkkabel mit dem Router

※ Bei der Netzwerkverbindung ist DHCP (Auto IP) standardmäßig voreingestellt.

③ Überprüfen Sie, ob Ihr mobiles Gerät mit dem selben Router verbunden ist wie der N15.

④ Schalten Sie den N15 ein, er verbindet sich dann automatisch mit dem Netzwerk.

⑤ Nach ca. 40 Sekunden bis einer (1) Minute starten Sie die Music X App.

⑥ Die Music X App erkennt den N15.

⑦ Nun können Sie im SETUP-Menü Ihre gewünschten Einstellungen vornehmen und das Gerät nutzen

#### **<HINWEIS>** Zur Nutzung von WLAN

※ Wenn Sie den N15 per WLAN nutzen möchten, müssen Sie zuerst ein entsprechendes USB WiFi-Dongle anschließen (separat erhältlich).

① Zuerst sollte der N15 per Netzwerkkabel mit dem Netzwerk verbunden werden.

② Schließen Sie das WiFi USB-Dongle an den USB Host Port des N15 an.

③ Öffnen Sie das SETUP-Menü > Netzwerk > WLAN-Verbindung einrichten >

④ Sie können wählen zwischen "AP-Liste durchsuchen" und "AP manuell einstellen"

⑤ Die Music X App führt Sie dann durch die weiteren Schritte, die leicht verständlich sind.

※ Eine genauere Erklärung finden Sie in Kapitel 5-3-1. Netzwerk (Setup).

## **4-3. Nutzung des N15 als externes USB-Speichergerät**

※ Für diese Funktion muss eine interne Festplatte bzw. ein SSD-Speicher im N15 installiert sein.

① Schließen Sie den N15 (USB-Anschluss auf Geräterückseite) per USB-Kabel an Ihren PC an (USB Host Port).

② Schalten Sie den N15 ein.

③ Ihr PC erkennt den N15 als externen USB-Speicher; dieser Vorgang kann ca. 40 – 60 Sekunden dauern.

※ Solange der N15 als externes Speichergerät verwendet wird, sind die anderen Funktionen deaktiviert.

# **5. SETUP**

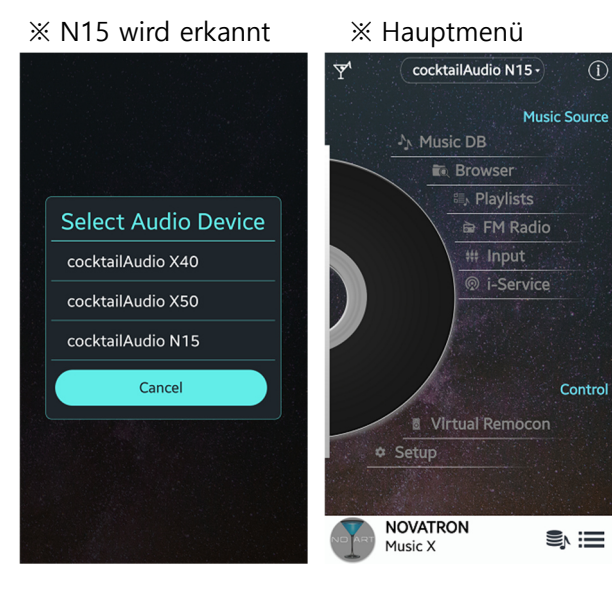

① Um im SETUP-Menü Einstellungen vorzunehmen, öffnen Sie zunächst die Music X App an Ihrem mobilen Gerät. ② Wählen Sie den Menüpunkt 'Setup'

※ Die Music X App ist in englischer Sprache gehalten, aber das **Setup-Menü** können Sie sich auch **in Deutsch** anzeigen lassen: **Setup-Menü > System > Menüsprache** auswählen.

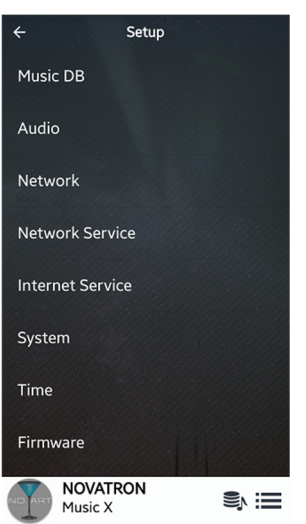

Im Setup-Menü befinden sich die folgenden 8 Menüpunkte: Musik DB, Audio, Netzwerk, Netzwerkdienste, Internetdienste, System, Zeit und Firmware.

③ Klicken Sie auf 'Musik DB', um die Unterpunkte dieses Menüs zu öffnen (siehe nächstes Bild).

#### **5-1. Musik DB**

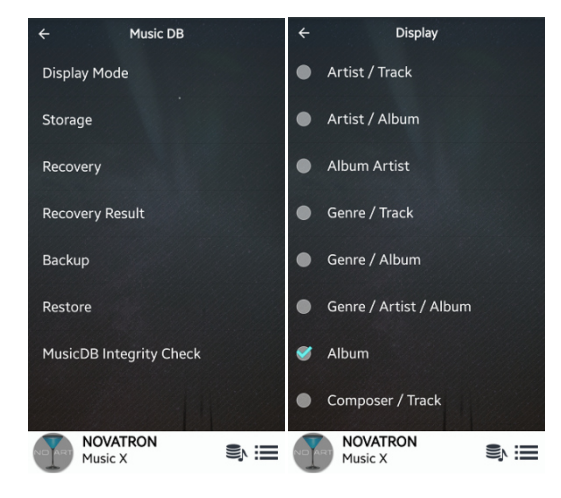

**5-1-1. Anzeigemodus** 

Unter 'Anzeigemodus' können Sie eine von acht (8) verschiedenen Ansichten für die Auflistung der Inhalte der Musikdatenbank auswählen (z.B. Auflistung nach Alben)

#### **5-1-2. Speicher**

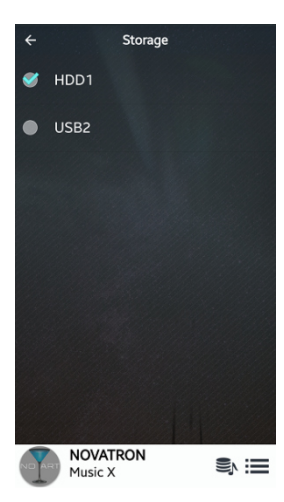

Unter 'Speicher' können Sie den Speicherort der MusikDB auswählen

※ HINWEIS: Diese Einstellung sollte als erstes überprüft werden, falls beim Versuch auf die Musikdatenbank zuzugreifen eine Fehlermeldung am Bildschirm erscheint. Wenn Sie beispielsweise auf Ihre Musikdatenbank auf der internen Festplatte zugreifen möchten, in den Musik DB-Speichereinstellungen jedoch USB aktiviert ist, erscheint eine Fehlermeldung.

#### **5-1-3. Datenbankprüfung**

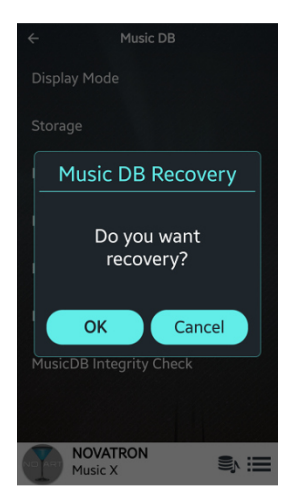

Es besteht die Möglichkeit, dass bei der Nutzung diverser Funktionen, wie z.B. Umbenennen, Löschen, in DB kopieren etc., Alben oder Dateien in der MusikDB fehlerhaft oder beschädigt werden. Sollte ein derartiger Fehler in der Musik DB auftreten, kann der N15 unter Umständen Dateien nicht richtig abspielen. Die Durchführung einer Datenbankprüfung kann diese Probleme beheben.

#### **5-1-4. Ergebnis der Datenbankprüfung**

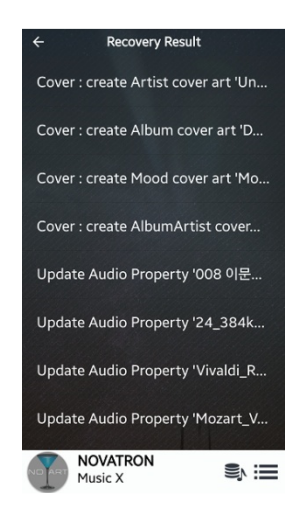

Unter diesem Menüpunkt werden Ihnen die Ergebnisse der durchgeführten Datenbankprüfung angezeigt. Die Liste braucht nicht gelöscht zu werden; sie wird bei der nächsten Datenbankprüfung überschrieben.

## **5-1-5. Sicherung**

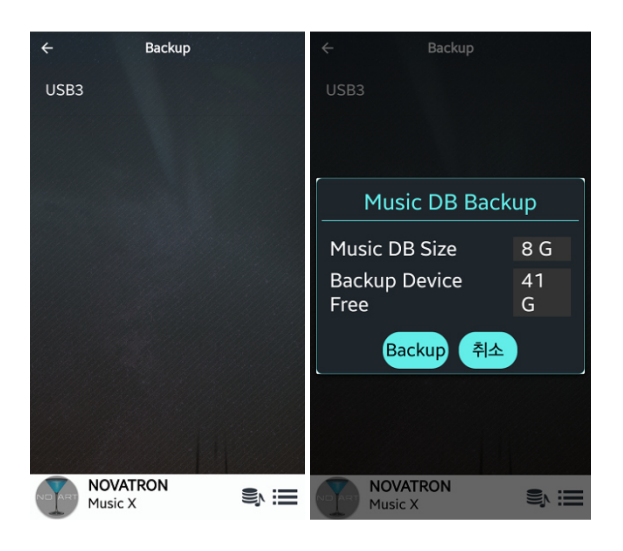

※ Sie benötigen eine externe USB-Festplatte, deren Speicherkapazität größer ist als die MusikDB.

- ① Öffnen Sie das SETUP-Menü > Musik DB > Sicherung
- ② Klicken Sie auf 'Backup'

#### **5-1-6. Wiederherstellung Sicherung**

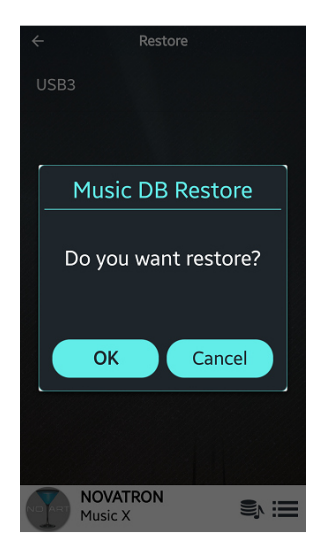

① Schließen Sie das Speichergerät mit den gesicherten Daten an den USB-Host-Anschluss des N15 an.

② Öffnen Sie das SETUP-Menü -> Musik DB -> Wiederherstellung Sicherung und bestätigen Sie mit OK

## **5-1-7. MusicDB Integrity Check (Integritätsprüfung der MusikDB)**

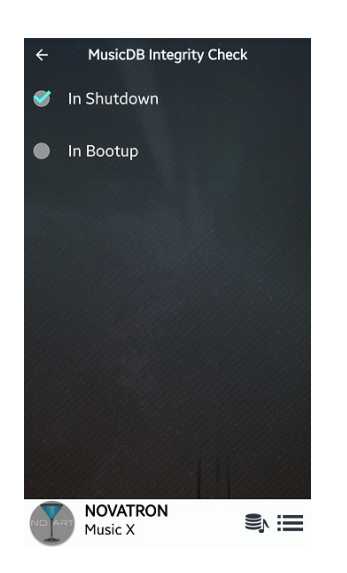

Diese Funktion überprüft die Musikdatenbank auf Fehler. Sie können auswählen, ob dieser Check beim Herunterfahren oder beim Hochfahren des Geräts durchgeführt werden soll.

※ Standardmäßig voreingestellt: Beim Herunterfahren. ※ Da die 'Musik DB Integritätsprüfung' die Dauer des Bootens beeinflusst, empfehlen wir die Einstellung 'Beim Herunterfahren'.

#### **5-2. Audio**

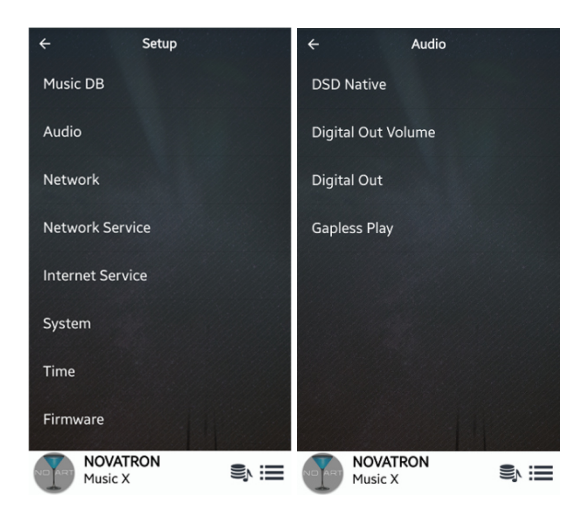

Unter 'Audio' finden Sie die folgenden vier (4) Menüpunkte:

DSD Native, Lautstärke Digitalausgang (Digital Out Volume), Digitalausgang (Digital Out) und Gapless Wiedergabe.

#### **5-2-1. DSD unverändert (DSD Native)**

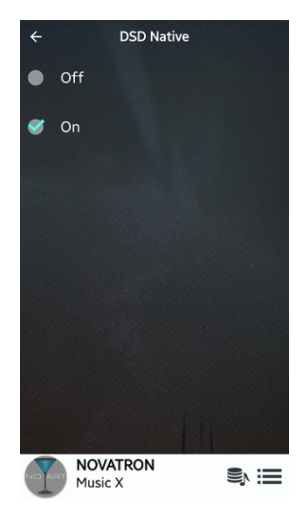

1) DSD Native AN (standardmäßig voreingestellt): Bei der Wiedergabe von DSD-Dateien wird das Signal nur über den Analogausgang des N15 ausgegeben.

#### 2) DSD Native AUS:

Bei der Wiedergabe von DSD-Dateien wird das Signal (PCM) sowohl über den analogen als auch über den digitalen Ausgang ausgegeben.

## **5-2-2. Lautstärke Digitalausgang**

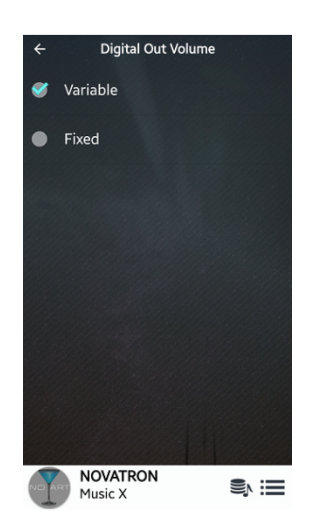

Die Lautstärke des Digitalausgangs kann als 'variabel' oder 'fest' definiert werden. Standardmäßig voreingestellt ist 'variabel'.

※ Variabel: Die Lautstärke kann mit dem N15 geregelt werden. ※ Fest: Die Lautstärke kann nicht mit dem N15 geregelt werden.

## **5-2-3. Digital Ausgang**

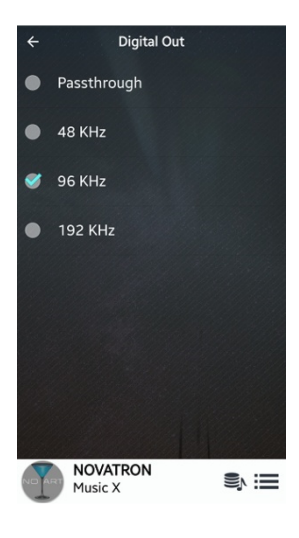

Sie können eine der folgenden vier (4) Optionen auswählen:

- 1) Durchleiten (Pass-through): Original-Auflösung (Frequenz)
- 2) 48 KHz: Maximale Frequenz 48 KHz
- 3) 96 KHz: Maximale Frequenz 96 KHz
- 4) 192 KHz: Maximale Frequenz 192 KHz
- ※ Standardmäßig voreingestellt: 96Khz

## **5-2-4. Gapless Wiedergabe**

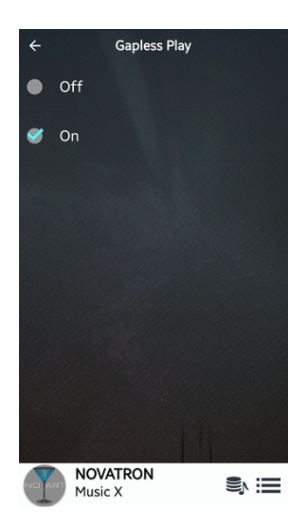

Der N15 unterstützt die Funktion der lückenlosen, unterbrechungsfreien Wiedergabe nur für MP3-, WAV-, FLAC- und DSD-Dateien.

※ Voreingestellt: AN

※ Nur mit LAME kodierte MP3-Dateien werden unterstützt.

※ Die Funktion der unterbrechungsfreien Wiedergabe wird nur im "Alle wiederholen"- und im "Normal"-Wiedergabemodus voll unterstützt. So wird z.B. im "Shuffle"-Modus (Zufallswiedergabe) die Gapless Wiedergabe nicht unterstützt.

#### **5-3 Netzwerk**

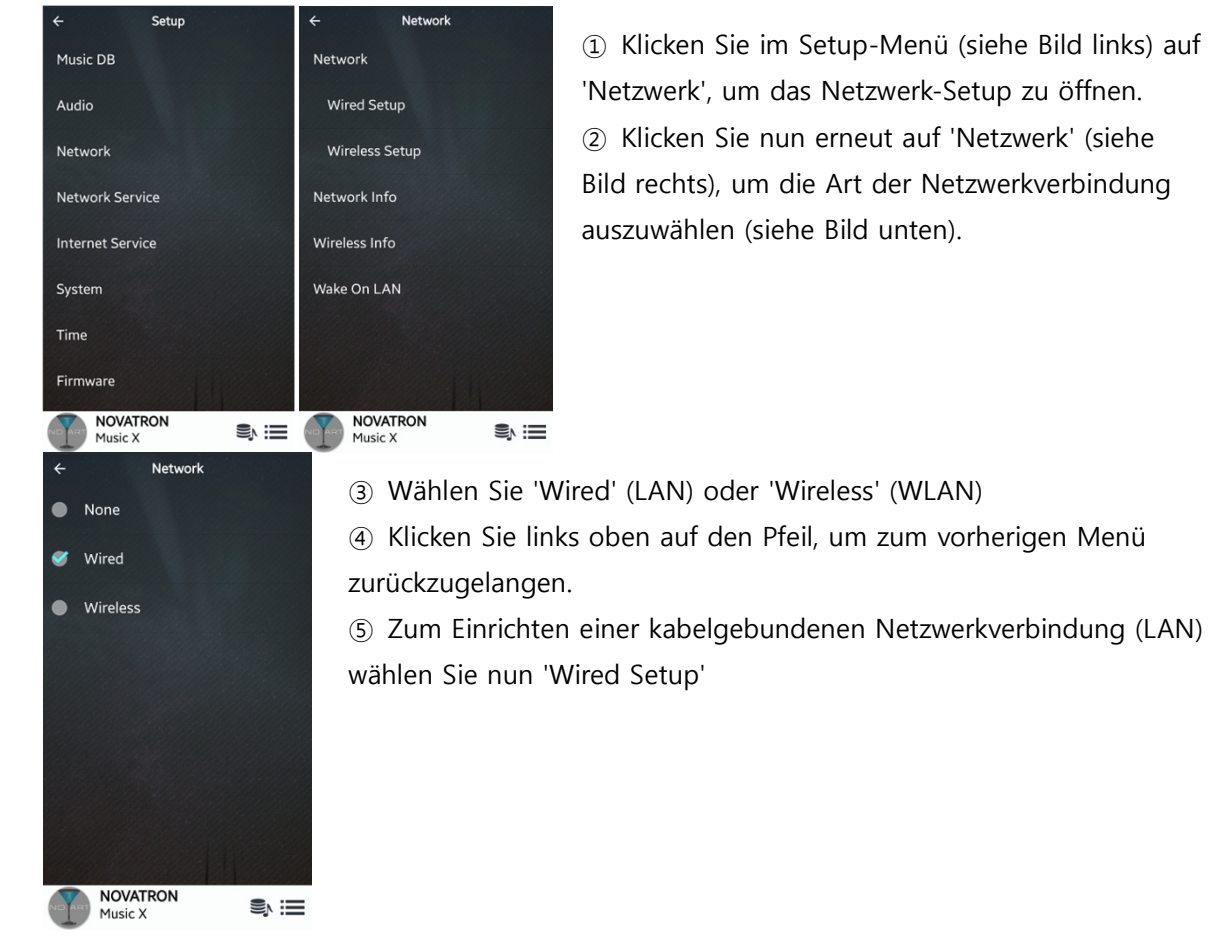

## **5-3-1. Netzwerk (Setup)**

#### **5-3-1-1. Kabelnetzwerk Setup**

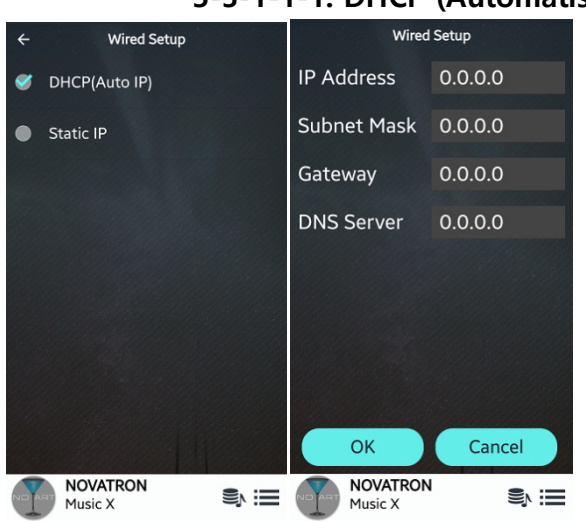

#### **5-3-1-1-1. DHCP (Automatische IP)**

① Klicken Sie im Setup-Menü (siehe Bild links) auf 'Netzwerk', um das Netzwerk-Setup zu öffnen. ② Klicken Sie nun erneut auf 'Netzwerk' (siehe Bild rechts), um die Art der Netzwerkverbindung auszuwählen (siehe Bild unten).

> ① Klicken Sie auf 'DHCP (Auto IP)' und bestätigen Sie mit der OK-Taste. Es müssen keine Werte eingegeben werden.

② Es erscheint ein Popup-Fenster wie im Bild unten zu sehen.

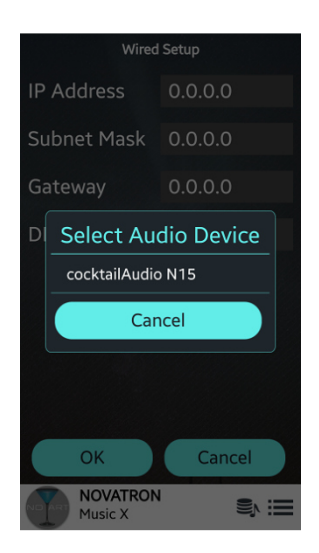

③ Verbunden!

④ Wählen Sie 'cocktailAudio N15' aus und Sie können die Music X App mit dem N15 starten.

#### **5-3-1-1-2. Feste IP**

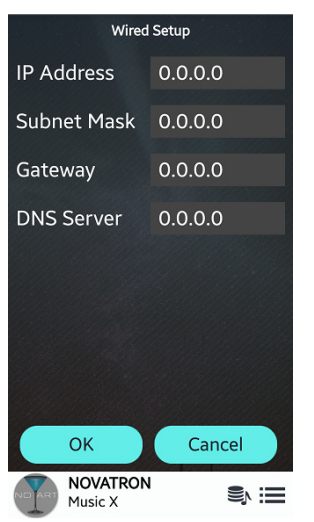

① Wählen Sie Feste IP und bestätigen Sie mit der OK-Taste.

② Geben Sie die entsprechenden Werte ein (IP Adresse, Subnet mask, etc.)

③ Klicken Sie auf OK.

## **5-3-1-2. Wireless Setup (WLAN einrichten)**

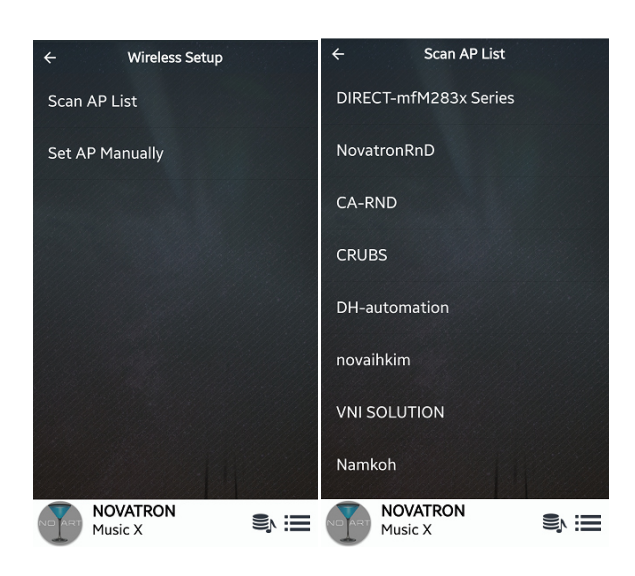

#### **5-3-1-2-1. AP-Liste durchsuchen (offene SSID)**

① Klicken Sie auf 'Suche AP-Liste'.

② Wählen Sie den gewünschten Access Point (AP) aus.

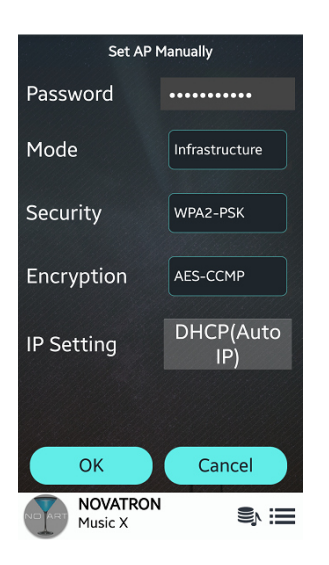

③ Geben Sie Ihr Passwort ein.

④ Klicken Sie auf OK, um eine Verbindung herzustellen.

**Wireless Setup** reless Setur Scan AP List Set AP Manually **AP Name** Input Ap Name & Press 'OK' Cancel  $\alpha$ NOVATRON<br>Music X **NOVATRON** SIE  $\mathbf{S}$ Music X

- **5-3-1-2-2. AP manuell einstellen (versteckte SSID)** 
	- ① Wählen Sie 'AP manuell einstellen' aus

② Geben Sie den AP-Namen ein und

bestätigen Sie mit OK

③ Sie werden nach Ihrem Passwort gefragt

④ Geben Sie das Passwort ein, um eine Verbindung herzustellen.

#### **5-3-1-2-3. WiFi Repeater Roaming Funktion**

Wenn die Signalstärke des verbundenen AP unter -45db sinkt, verbindet sich der N15 mit einem AP, der dieselbe SSID aber eine bessere Signalstärke besitzt (falls vorhanden und erkannt).

#### **5-3-2. Netzwerk Info**

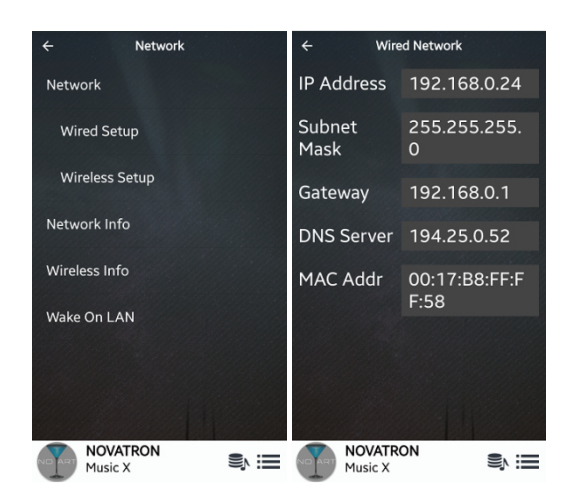

Unter Netzwerk Info werden die Netzwerkinformationen angezeigt wie auf dem Bild zu sehen.

## **5-3-3. WLAN Signalqualität**

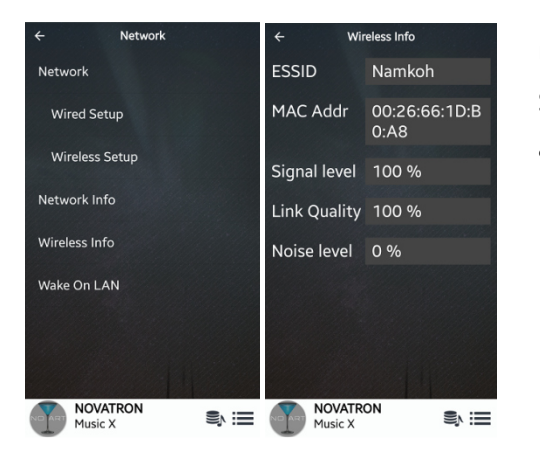

Unter WLAN Signalqualität können Sie sich u.a. die Signalstärke Ihrer drahtlosen Netzwerkverbindung anzeigen lassen.

# **5-3-4. Wake On LAN**

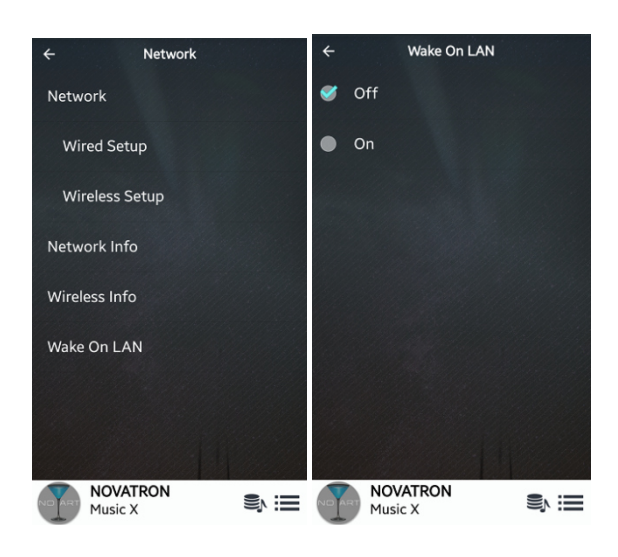

Wenn "Wake On LAN" aktiviert ist, kann der N15 durch ein Signal von außen via Netzwerk eingeschaltet werden.

※ Standardmäßig voreingestellt: AUS

<HINWEIS> Wenn "Wake On LAN" (WOL) aktiviert ist, leuchtet die Kontrollleuchte auf der Vorderseite des N15 blau, auch nach Ausschalten des Geräts durch die Fernbedienungs-App. Wenn WOL deaktiviert ist, blinkt die Kontrollleuchte beim Ausschalten.

#### **5-4. Netzwerkdienste (Network Service)**

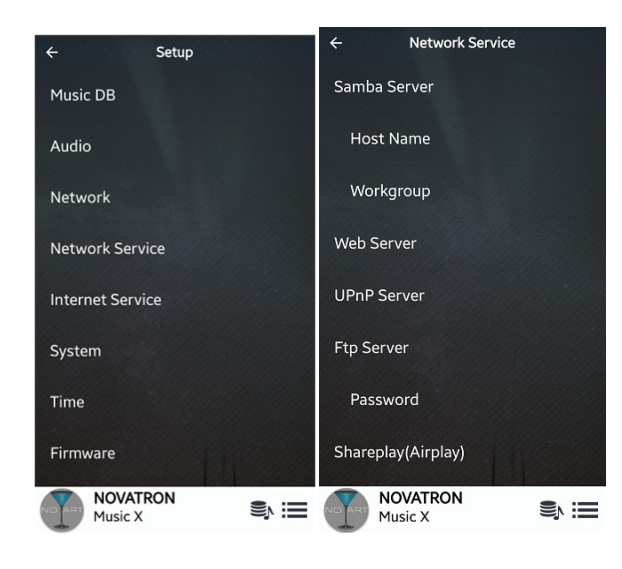

Klicken Sie auf 'Netzwerkdienste'. Es stehen Ihnen verschiedene Dienste zur Verfügung: Samba-Server, Web Server, UpnP-Server und FTP-Server sowie Shareplay (Airplay). Nachfolgend sehen Sie, wie Sie die Einstellungen für die einzelnen Funktionen vornehmen können.

#### **5-4-1. Samba Server**

Mit dieser Funktion können Sie an Ihrem PC über Ihr lokales Netzwerk die Dateien sehen, die sich auf dem N15 befinden. Dazu stellen Sie folgendes ein:

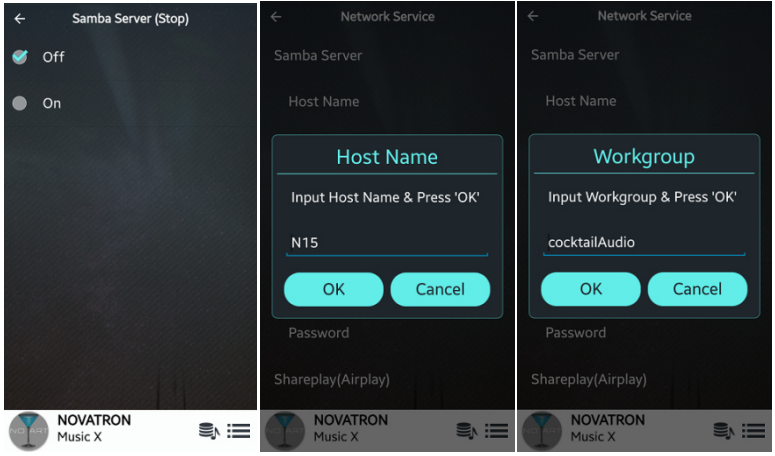

① Setzen Sie unter 'Samba-Server' das Häkchen bei AN (※ standardmäßig voreingestellt: AUS)

② Klicken Sie auf 'Gerätename' und 'Arbeitsgruppe'

③ Geben Sie den Gerätenamen (Standard: N15) und den Namen der Arbeitsgruppe (cocktailAudio) ein und bestätigen Sie mit OK.

#### ※**Zugriff auf die Festplatte des N15 vom PC (unter Windows 7):**

- ① Klicken Sie auf das 'START'-Icon unten links auf Ihrem PC-Monitor.
- ② Wählen Sie dann 'Computer' aus.

③ Sie sehen 'Netzwerk'

④ Wenn Sie auf 'Netzwerk' klicken, sehen Sie alle Server im lokalen Netzwerk. Der N15 wird standardmäßig unter dem Gerätenamen "N15" angezeigt.

⑤ Klicken Sie auf 'N15'.

⑥ Sie sehen dann zwei Ordner: "LocalStorages" und "MusicDB".

※ **WARNUNG: Der Ordner "MusicDB" enthält die Datenbank und darf nicht geöffnet, bearbeitet oder gelöscht werden, sonst kann die Musikdatenbank schweren Schaden nehmen.** 

#### **5-4-2. Netzwerkfreigaben (Samba Client)**

Wenn Sie den N15 an Ihr lokales Netzwerk anschließen, an dem auch andere Speichergeräte angeschlossen sind, können Sie Dateien von diesen Speichergeräten mit dem N15 streamen und abspielen. Dazu müssen Sie zuerst die Netzwerkfreigaben einrichten:

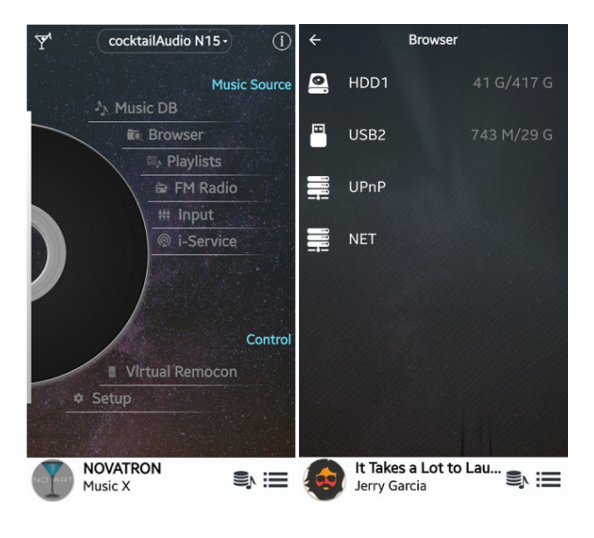

① Im Hauptmenü öffnen Sie den Browser und wählen 'NETZWERK' (bei vorhandener Netzwerkverbindung) ② Klicken Sie dann auf das eingekreiste Plus-Symbol ('⊕') oben rechts, um das Fenster 'Freigabe hinzufügen' zu öffnen (siehe Bilder unten)

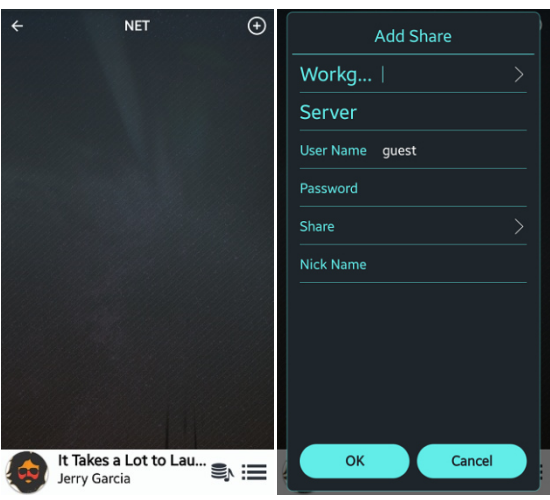

① Klicken Sie auf 'Workgroup >' um zu Arbeitsgruppe und Server zu gelangen (siehe Bild unten).

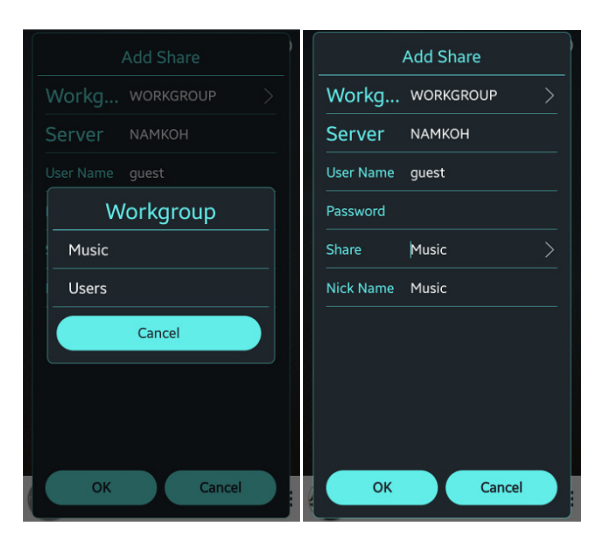

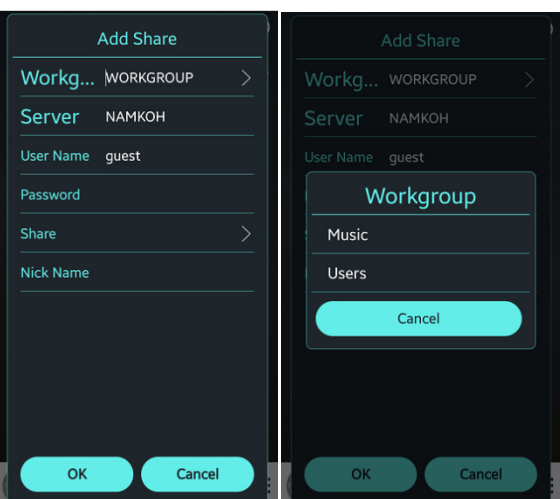

② Wählen Sie die gewünschte Arbeitsgruppe und den Server aus

- ③ Klicken Sie auf 'Share.......>' um die Freigabeordner anzuzeigen ④ Wählen Sie den gewünschten Ordner aus
- (z.B. "Users") und bestätigen Sie mit OK

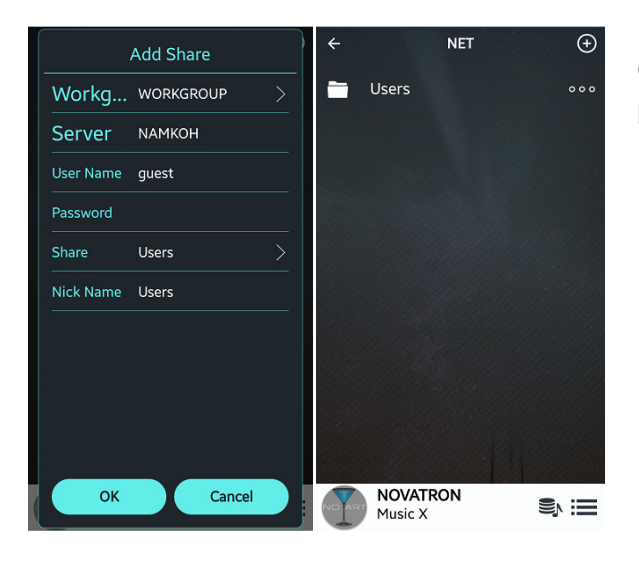

⑤ Der Freigabeordner "Users" wird komplett hinzugefügt (siehe Bild links).

## **5-4-3. Web Server**

Mit der Web-Server Funktion des N15 stehen Ihnen folgende nützliche Funktionen zur Verfügung. Sie können:

- Album Cover via Internet zu den Musikalben hinzufügen, die in der N15 Musikdatenbank gespeichert (gerippt) sind.
- ID3-Tag Informationen von jedem Musiktitel bearbeiten.
- den N15 über das an Ihrem PC installierte WebInterface steuern und bedienen.
- Playlisten erstellen aus den Songs, die in der N15 Musik DB gespeichert sind.
- Siehe Kapitel 5-4-3-2 "WebInterface aufrufen"

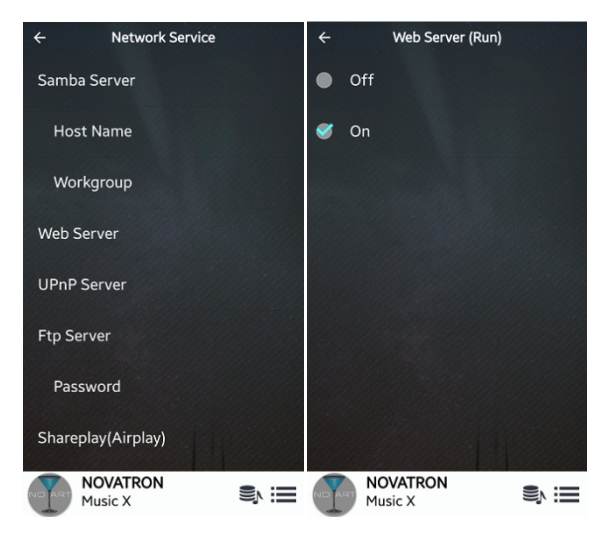

## **5-4-3-1. Web Server aktivieren**

Klicken Sie auf 'Web Server' und setzen Sie das Häkchen bei AN.

## **5-4-3-2. WebInterface aufrufen**

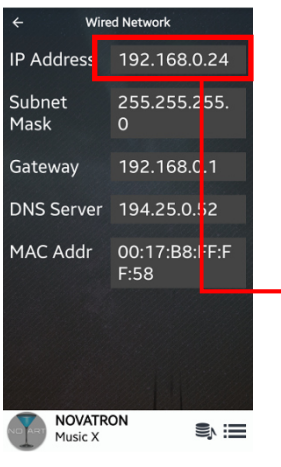

① Die IP-Adresse Ihres N15 finden Sie im SETUP-Menü unter Netzwerk > Netzwerk Info.

② Geben Sie diese IP-Adresse (z.B. 192.168.0.24) in die Adressleiste Ihres Browsers am PC ein (siehe Bild).

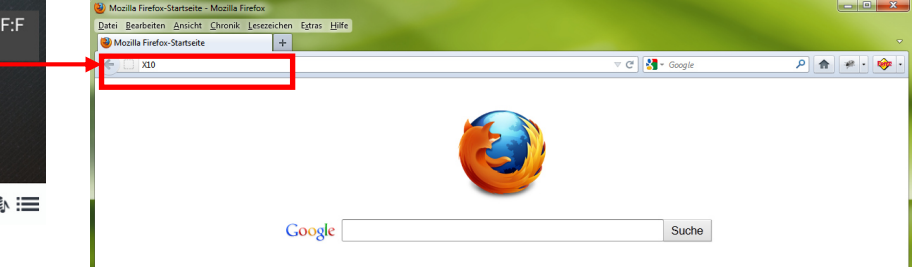

Web Browser an Ihrem PC

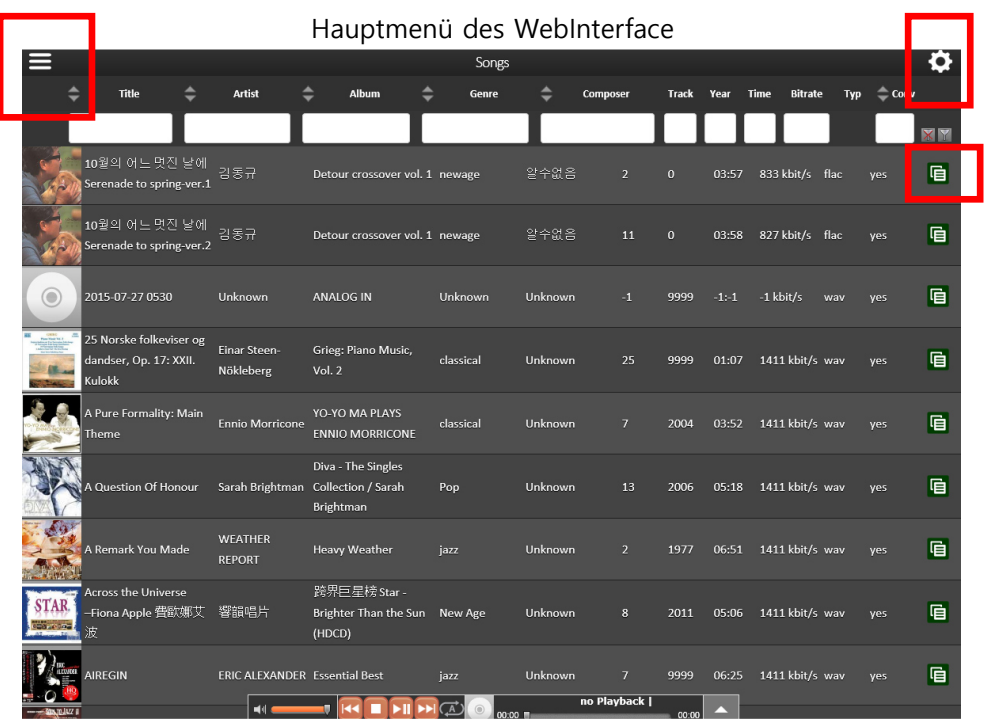

<HINWEIS> Bitte klicken Sie auf die Icons, die hier rot umrandet sind, um die verschiedenen Funktionen des WebInterface kennenzulernen.

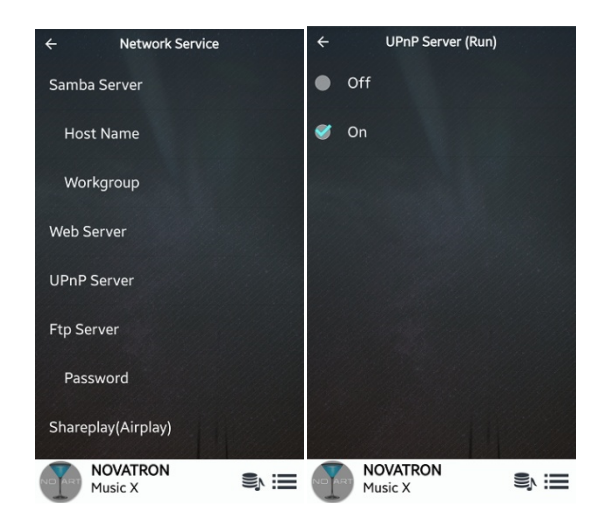

#### **5-4-4. UPnP Server**

Diese Funktion ermöglicht es Ihnen, mit jedem Gerät, das das UPnP-Client-Protokoll unterstützt (z.B. ein PC), Musik aus der Musikdatenbank des N15 am UPnP-Gerät abzuspielen.

※ Standardmäßig voreingestellt: AN

#### **5-4-5. FTP Server**

Wenn Sie die FTP-Server Funktion nutzen möchten, öffnen Sie unter Netzwerkdienste den Menüpunkt FTP-Server und wählen AN.

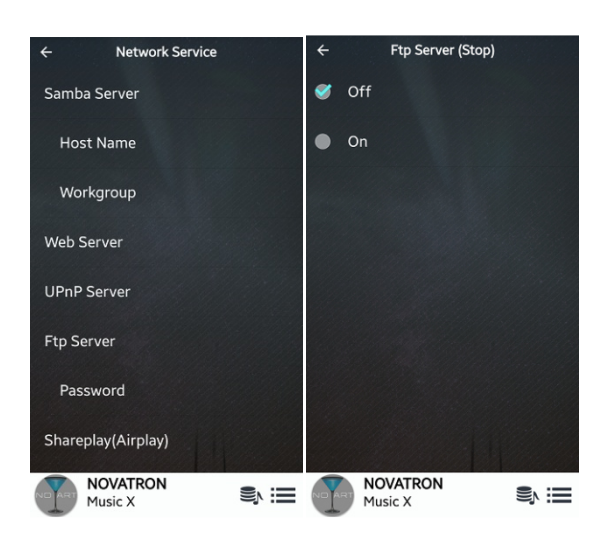

① Der Benutzername ist festgelegt als "Gast". ※ Das Standardpasswort lautet 0000.

Sie können das Standardpasswort auch ändern und ein eigenes Passwort vergeben (siehe unten).

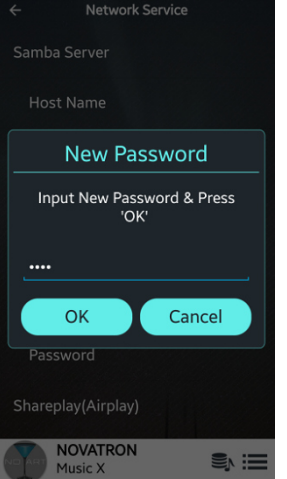

② Geben Sie Ihr neues Passwort ein und bestätigen Sie mit OK.

【 TIPP 】 Sie können ein FTP-Programm wie z.B. 'FileZilla' verwenden.

## **5-4-6. Shareplay(Airplay)**

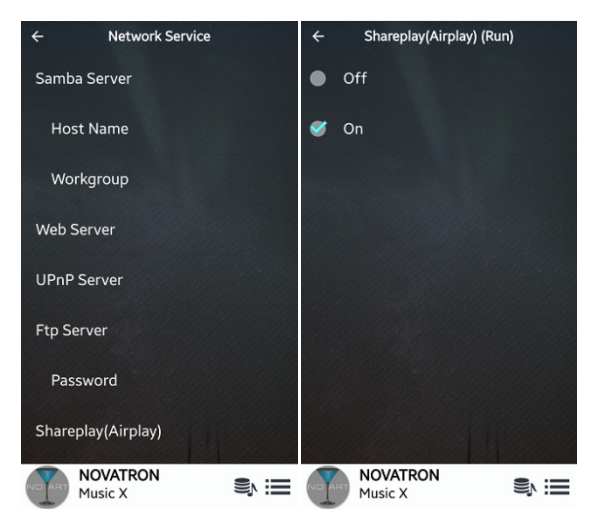

Die Shareplay-Funktion kann auch AUS geschaltet werden, falls nötig.

※ standardmäßig voreingestellt: AN

## **5-5. Internetdienste (i-Service)**

Der N15 bietet Online-Musikdienste, die in die Software integriert sind. Damit können Sie Qobuz, TIDAL, Deezer und Airable Internetradio/ Podcast direkt mit dem N15 abspielen, vorausgesetzt Sie haben sich bei dem jeweiligen Dienst registriert und Ihre Zugangsdaten (Benutzername und Passwort) am N15 korrekt eingegeben.

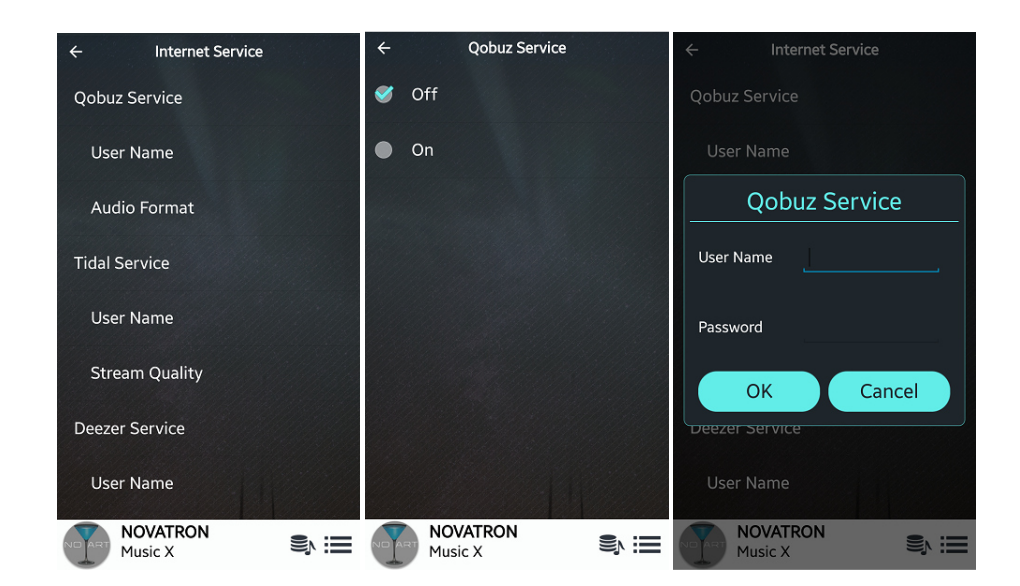

※ Für Airable Internetradio/Podcast ist keine Registrierung erforderlich.

#### **5-6. System**

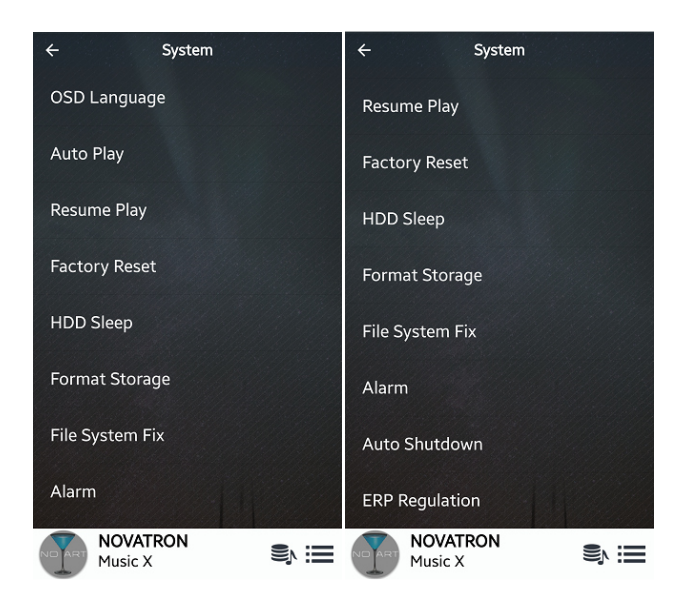

Unter dem Menüpunkt 'System' können Sie diverse Funktionen einstellen (siehe Bild links).

#### **5-6-1. Menüsprache (OSD Language)**

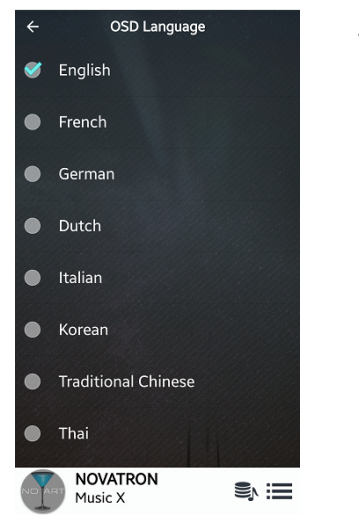

Wählen Sie die gewünschte Sprache aus.

#### **5-6-2. Automatische Wiedergabe**

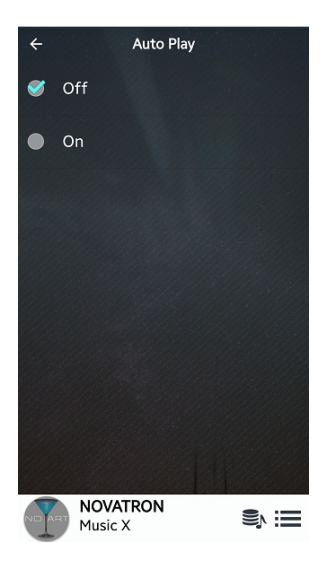

Wenn das Gerät an die Stromversorgung angeschlossen und die "Auto Play"-Funktion aktiviert ist, spielt der N15 beim nächsten Hochfahren automatisch die Musik aus dem Auto Play Ordner ab. Diesen finden Sie im Hauptmenü unter Playliste.

Wählen Sie Automatische Wiedergabe und setzen Sie das Häkchen bei AN oder AUS (※ voreingestellt: AUS)

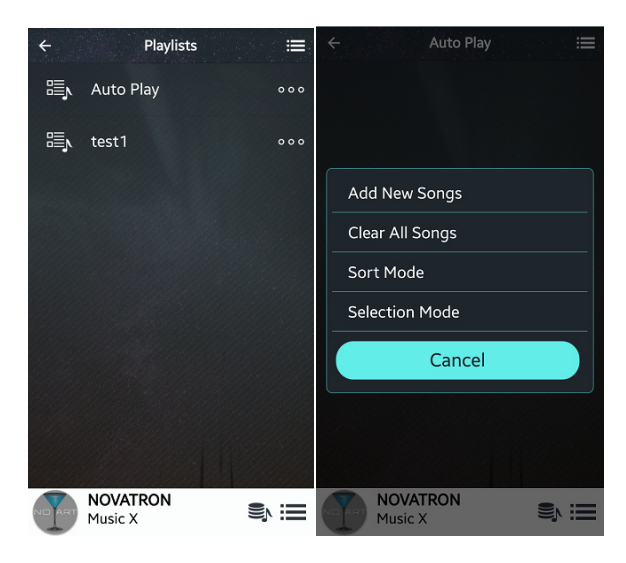

Wie Sie Songs in den Auto Play Ordner einfügen können:

① Öffnen Sie 'Playliste' im Hauptmenü

② Klicken Sie auf 'Auto Play', um den Auto Play Ordner zu öffnen

③ Klicken Sie nun auf das Menüleisten-Symbol rechts oben

④ Wählen Sie 'Titel hinzufügen'

⑤ Die Music X App führt Sie dann durch die weiteren Schritte.

#### **5-6-3. Wiedergabe fortsetzen**

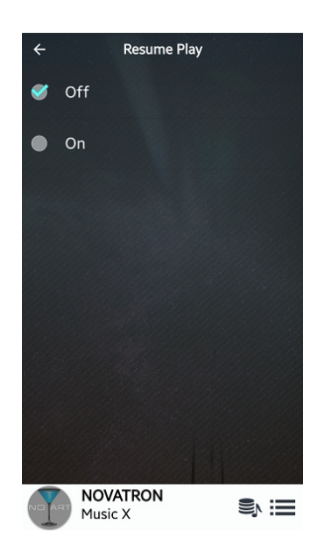

Wenn diese Funktion aktiviert ist, spielt der N15 beim nächsten Hochfahren automatisch die Musik ab, bei der er zuletzt gestoppt wurde (aus der Musik DB, dem Browser oder i-Radio).

Wählen Sie 'Wiedergabe fortsetzen' und setzen Sie das Häkchen bei AN oder AUS.

※ Standardmäßig voreingestellt ist AUS

#### 【 TIPP 】

- ※ Diese Funktion wird NICHT unterstützt, wenn die "Alarm" oder die "Auto Play"-Funktion aktiviert ist.
- ※ Die Funktionen werden mit folgender Priorität behandelt:

Alarm-Funktion ----→ Auto Play Funktion -----→ Wiedergabe fortsetzen-Funktion

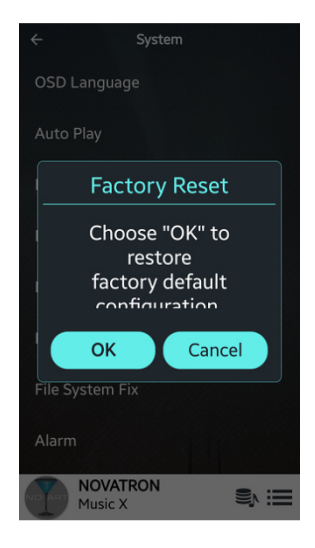

## **5-6-4. Werkseinstellungen**

Um die vorgenommenen Einstellungen auf Werkseinstellungen zurückzusetzen, öffnen Sie das SETUP-Menü > System > Werkseinstellungen und bestätigen mit OK.

#### **5-6-5. HDD Abschaltung**

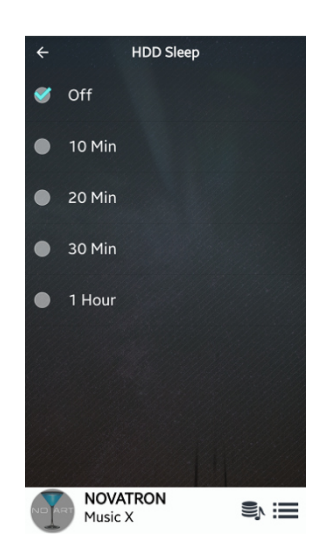

Hier können Sie einstellen, ob die Festplatte des N15 nach einer bestimmten Zeit der Inaktivität in den Ruhemodus gehen soll. Es stehen fünf (5) Optionen zur Auswahl: AUS, 10 Min, 20 Min, 30 Min und 1 Stunde.

※ Der N15 benötigt ca. 3-4 Sekunden, um aus dem Ruhemodus zu "erwachen". Während dieser Zeit spricht der N15 mit Verzögerung auf Befehle der Fernbedienungs-App an.

#### **5-6-6. Speicher formatieren**

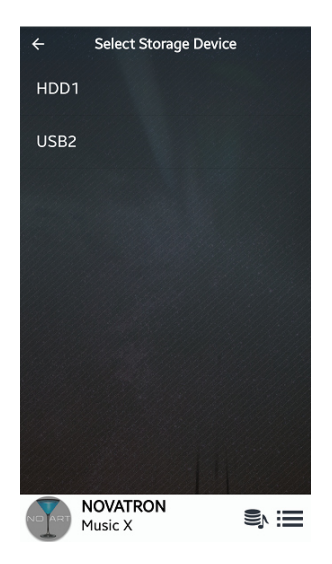

※ HINWEIS: Die Formatier-Funktion des N15 unterstützt keine Partitionierung. Wenn Sie also zwei (2) Partitionen auf der Festplatte erstellen möchten, formatieren Sie die Festplatte bitte am PC.

※ HINWEIS: Mit dem N15 können Sie sowohl die interne Festplatte als auch externe USB-Geräte formatieren.

Der Formatierungsvorgang ist für beide Speichermedien gleich.

<HINWEIS> Beim Formatieren der Festplatte werden alle darauf befindlichen Daten gelöscht.

#### **5-6-7. File System Reparatur**

Wenn Sie Probleme mit dem Dateisystem der Speichermedien vermuten, z.B. bei der internen Festplatte oder einem angeschlossenen USB-Speicher, haben Sie die Möglichkeit mit dieser Funktion Fehler in den Dateisystemen der Speicher zu beheben.

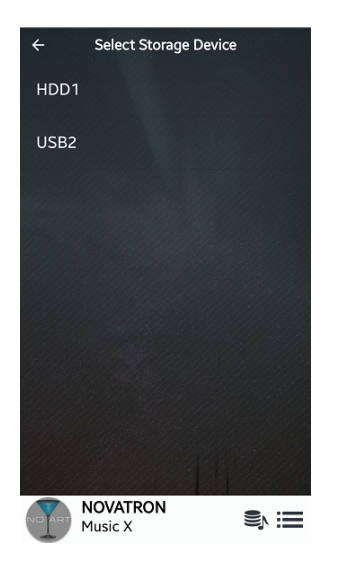

Wählen Sie den Menüpunkt "File System Reparatur" und klicken Sie auf das entsprechende Speichermedium.

【 ACHTUNG 】 Führen Sie diese Funktion bitte NICHT aus, wenn das Dateisystem der Festplatte problemlos funktioniert.

## **5-6-8. Alarm einstellen**

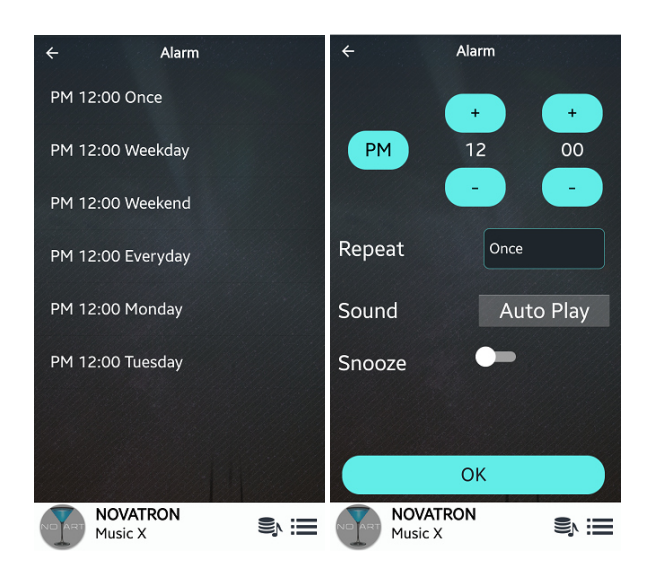

Sie können bis zu sechs (6) Alarm- bzw. Weckzeiten am N15 programmieren: ① Öffnen Sie SETUP > System > Alarm ② Stellen Sie den gewünschten Alarm ein

※ Schieben Sie bei "Schlafen" das Symbol nach rechts, damit die Alarm-Einstellung aktiviert wird.

## **5-6-9. Automatisches Ausschalten**

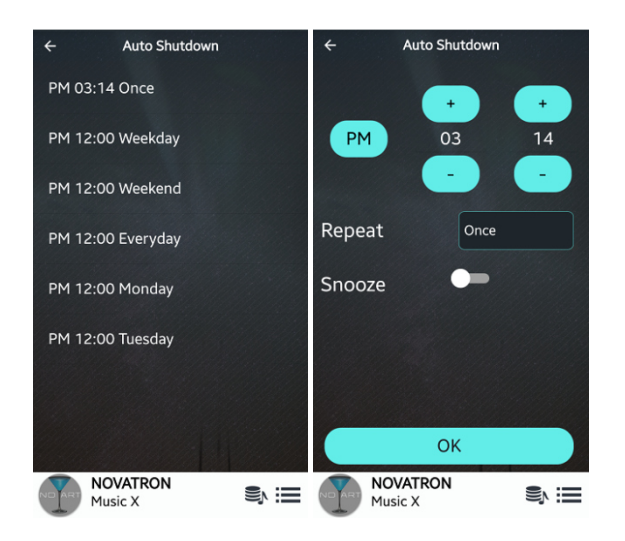

Der N15 fährt zur programmierten Zeit automatisch herunter und schaltet sich aus. ① Klicken Sie SETUP > System > Automatisches Ausschalten ② Stellen Sie die gewünschte Zeit ein.

③ Bestätigen Sie mit OK.

## **5-6-10. Energiesparmodus-Einstellung**

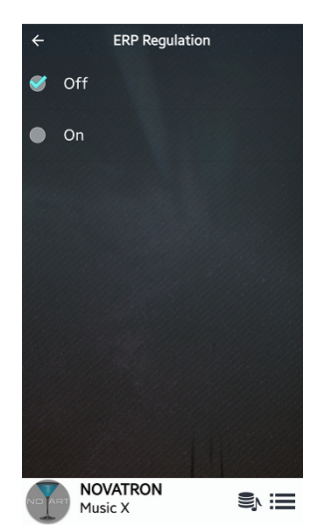

Laut der "ErP"-Verordnung (Energy-related Products) wird der N15 nach etwa 20 Minuten ohne Betrieb oder Eingangssignal automatisch ausgeschaltet. Sie können im Setup-Menü unter System > Energiesparmodus-Einstellung diese Funktion AN oder AUS schalten.

※ Standardmäßig voreingestellt: AUS

#### **5-7. Zeit**

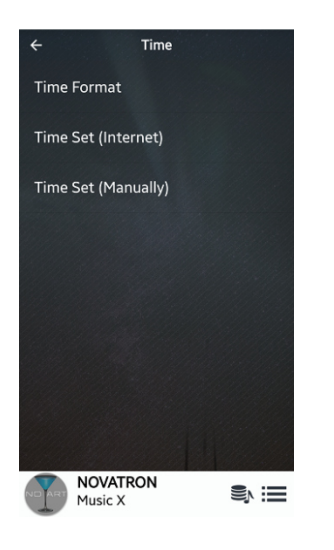

Sie können die Zeit via Internet oder manuell einstellen.

## **5-7-1. Zeitformat**

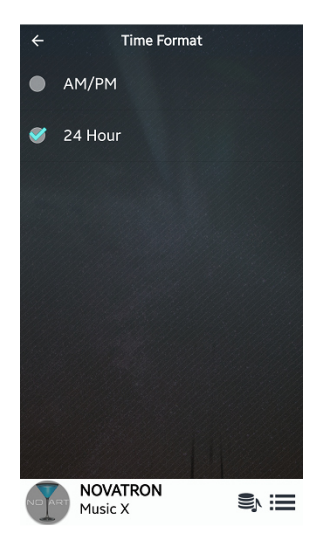

Bei der Zeitanzeige können Sie zwischen der AM/PM- oder der 24- Stunden-Darstellung auswählen.

## **5-7-2. Zeiteinstellung via Internet**

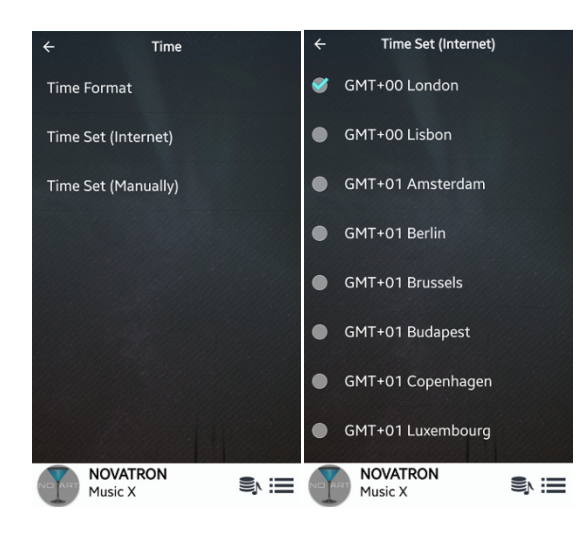

Klicken Sie auf den Menüpunkt Zeiteinstellung (Internet) und wählen Sie Ihre Zeitzone aus.

## **5-7-3. Zeiteinstellung manuell**

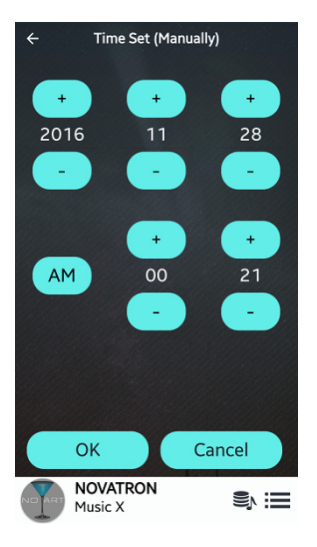

Wenn keine Netzwerk- bzw. Internetverbindung vorhanden ist, können Sie unter dem Menüpunkt "Zeiteinstellung (manuell)" die Zeit auch manuell einstellen.

#### **5-8. Firmware**

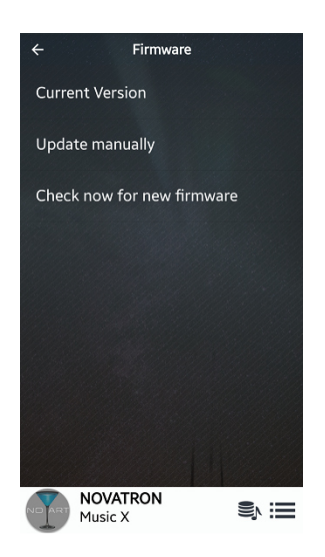

Unter dem Menüpunkt Firmware können Sie die aktuell installierte Firmware-Version ansehen, neue Firmware installieren und prüfen, ob Firmware-Updates auf unserem Server vorhanden sind.

#### **5-8-1. Aktuelle Version**

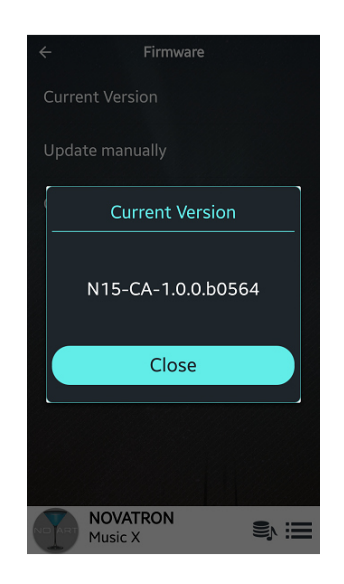

Klicken Sie auf "Aktuelle Version", um zu sehen welche Firmware-Version auf Ihrem N15 installiert ist.

#### **5-8-2. Manuelles Update**

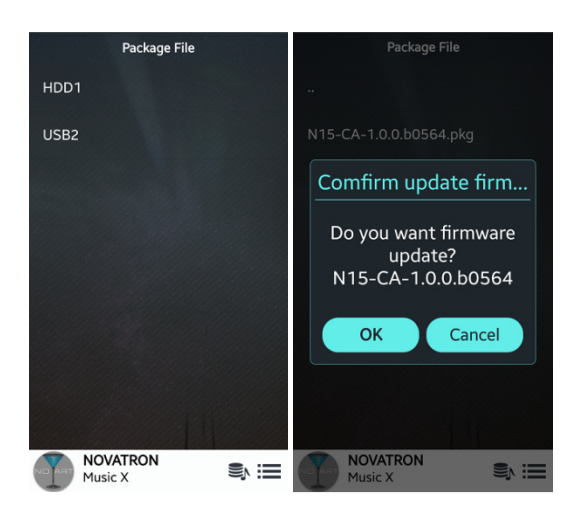

① Besorgen Sie sich zunächst die neue Firmware-Datei und speichern Sie diese im Hauptverzeichnis eines USB-Sticks oder direkt auf der Festplatte des N15.

② Stecken Sie den USB-Stick in den USB-Host-Port am N15.

③ Öffnen Sie das SETUP-Menü > Firmware > Manuelles Update.

④ Wählen Sie den Speicherort der Firmware-Datei aus (Festplatte oder USB-Stick).

⑤ Klicken Sie auf die neue Firmware-Datei (xxxxxxx.pkg), um das Update zu starten.

<WARNUNG> Während des Firmware Updates darf das Gerät nicht ausgeschaltet werden. Bitte warten Sie mit dem Ausschalten mindestens 5 Minuten.

#### **5-8-3. Jetzt auf neue Firmware prüfen**

Wenn Sie überprüfen möchten, ob Ihr N15 die aktuellste Firmware installiert hat, nutzen Sie bitte diese Funktion.

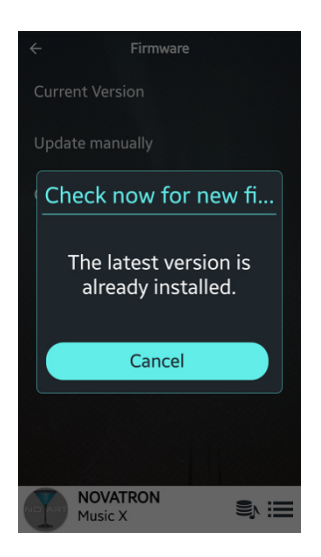

Falls eine neuere Version auf unserem Server zur Verfügung steht, öffnet sich nach dem Ausführen der Suche ein Dialogfenster, in dem Sie gefragt werden, ob das Update jetzt durchgeführt werden soll.

<WARNUNG> Firmware Update via Netzwerk (Internet) Nach dem Herunterladen der neuen Firmware dauert es mindestens 3 Minuten bis das Firmware Update abgeschlossen ist. Währen des Updates darf das Gerät nicht ausgeschaltet werden.

# **6. Bedienung des N15 mit der Music X App**

## **6-1. Musik DB**

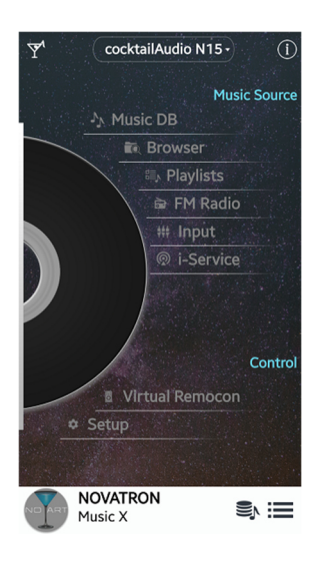

※ Für die Nutzung dieser Funktion muss der Musikdatenbank des N15 ein Speicherort zugewiesen werden. Als Speicher für die MusikDB kann die interne Festplatte des N15, ein USB-Speichermedium oder ein NAS verwendet werden.

## **6-1-1. Was ist die Musik DB des N15**

Die Musik DB ist eine Datenbank aus Musikdateien, die auf den Speicher des N15 geladen sind. Über die Funktion "In DB importieren" können Sie die Musik DB erstellen bzw. erweitern. Die TAG-Informationen jedes Songs können bearbeitet werden, wie z.B. Titel, Album, Künstler, Jahr, Genre etc. Sie können Ihre Musiksammlung auch bequem nach Titel, Album, Künstler, Jahr oder Genre durchsuchen.

## **6-1-2. Wie Sie die Music DB für den N15 erstellen**

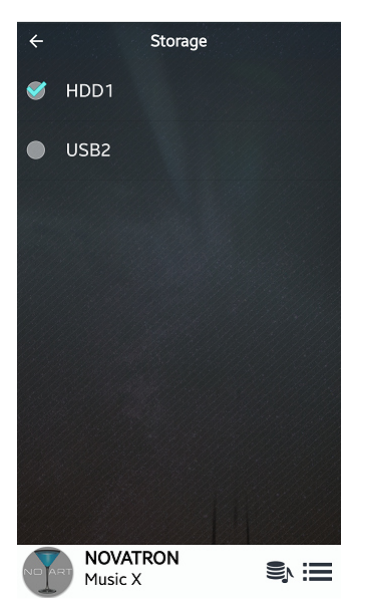

① Schließen Sie ein Speichergerät an den N15 an

② Öffnen Sie das SETUP-Menü > MusikDB > Speicher

③ Klicken Sie auf das Speichermedium, das als Speicherort für die Musik DB festgelegt werden soll.

④ Bereiten Sie Ihre Musikdateien vor (auf USB-Stick, interner Festplatte oder NAS)

⑤ Öffnen Sie den Browser und führen Sie den Befehl 'In DB importieren' aus

※ Der lokale Speicher wird in zwei Bereiche geteilt. Der eine Bereich ist für die Musikdatenbank (Musik DB), der andere Bereich ist für den Browser vorgesehen.

Der Musik DB-Bereich ist im Browser nicht sichtbar.

#### **※ Die beste Methode zur Erstellung der N15 Musik DB**

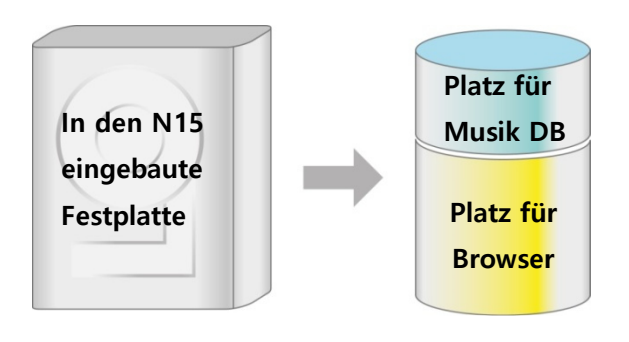

① Kopieren Sie die Musikdateien auf die interne Festplatte des N15, indem Sie den N15 als externen USB-Speicher an Ihren PC anschließen.

② Öffnen Sie den Browser des N15 und markieren Sie die kopierten Musikdateien bzw. Ordner.

③ Führen Sie den Befehl 'In DB importieren' aus.

#### **6-1-3. Wie Sie die Musik DB mit der Music X App bedienen**

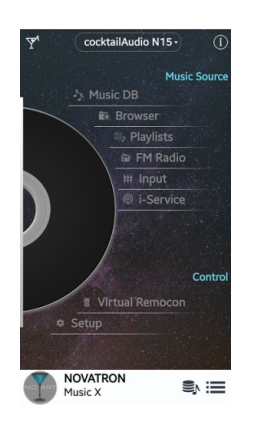

Klicken Sie im Hauptmenü auf 'Music DB', um die Musikdatenbank zu öffnen.

#### **※ Menüansicht in der Musik DB**

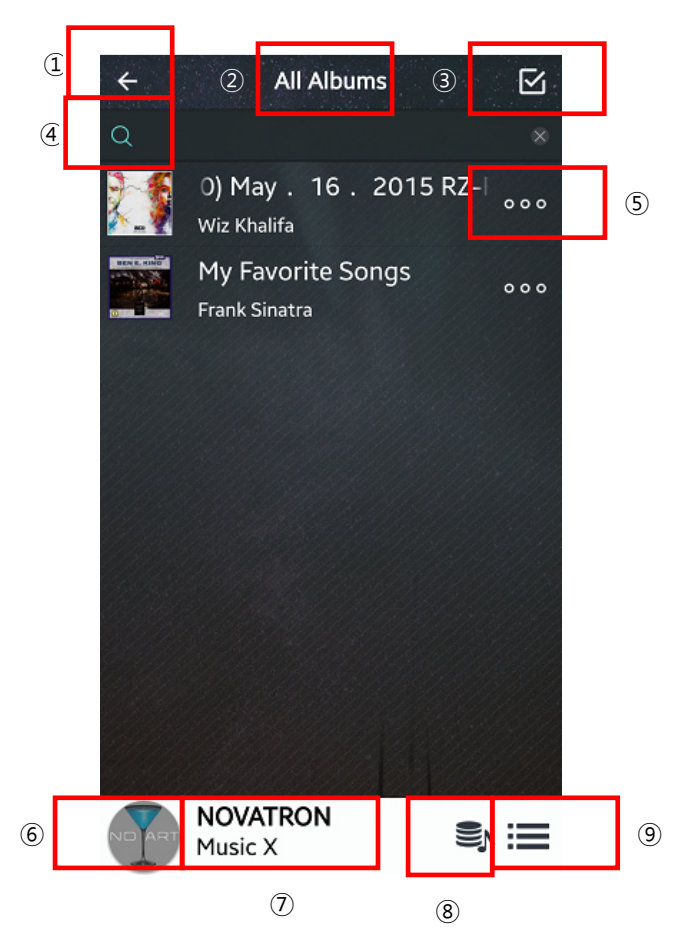

#### **① Linksgerichteter Pfeil**

Zurück zum vorherigen Bildschirm

## **② All Albums**

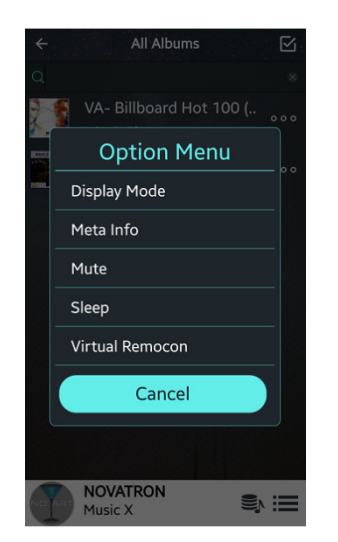

Oben in der Mitte sehen Sie den gewählten Anzeigemodus ('Display Mode'), hier z.B. "Album"

Zum Ändern des Anzeigemodus klicken Sie auf das Icon "Optionsmenü" unten rechts (<sup>®</sup>) und wählen dann 'Display Mode'.

#### **③ Auswählen**

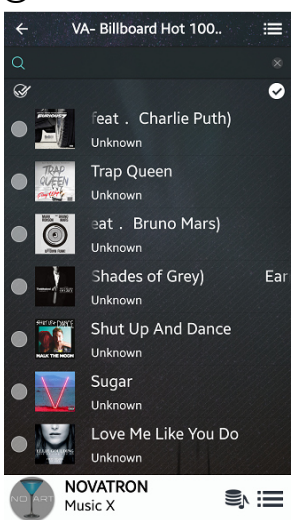

#### **④ Lupe-Symbol**

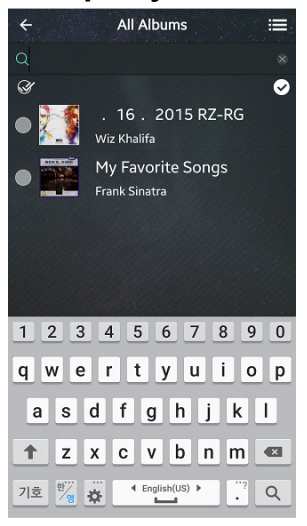

Wenn Sie einen, mehrere oder alle Songs bzw. Alben auswählen möchten, klicken Sie auf das Menü-Icon oben rechts (®) und wählen dann "Selection Mode".

Wenn Sie auf die Lupe klicken, öffnet sich die Texteingabe und Sie können nach Alben bzw. Songs suchen.

#### **⑤ Punkt, Punkt, Punkt**

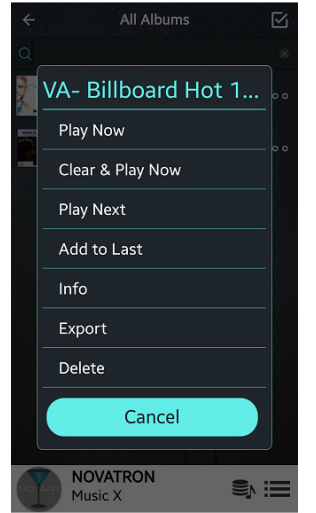

Wenn Sie auf das 3-Punkte-Symbol klicken, öffnet sich ein Popup-Menü mit den diversen Funktionen.

※ z.B. können Sie unter "Info" die Album-Informationen mit Albumcover aufrufen und bearbeiten.

#### **⑥ Cocktailglas**

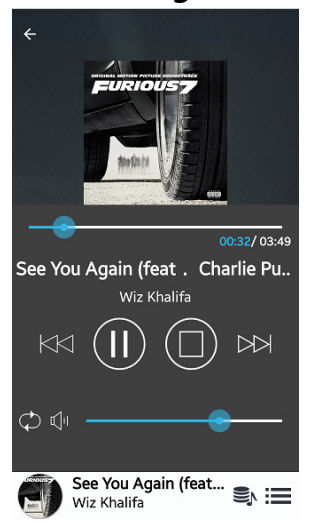

Mit dem Cocktailglas-Icon unten links können Sie zum 'Playing Screen' wechseln, d.h. der Song wird angezeigt, der momentan abgespielt wird.

#### **⑦ PlayQueue**

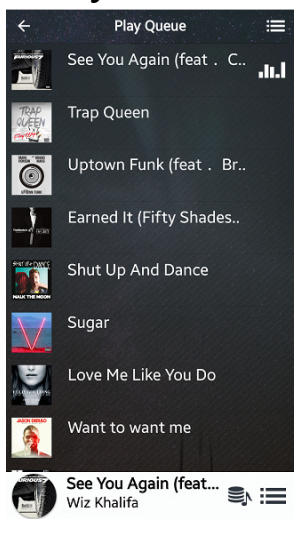

Mit diesem Icon öffnen Sie die Wiedergabeliste.

#### **⑧ Music DB**

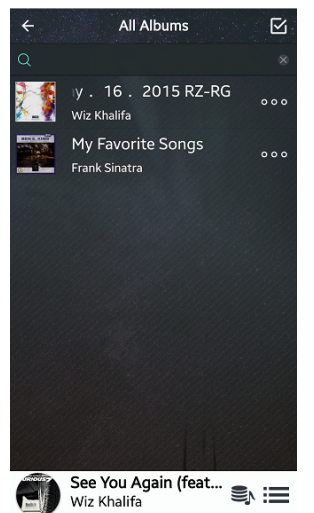

Mit diesem Icon kehren Sie zurück ins Hauptmenü der Musik DB.

#### **⑨ Optionsmenü**

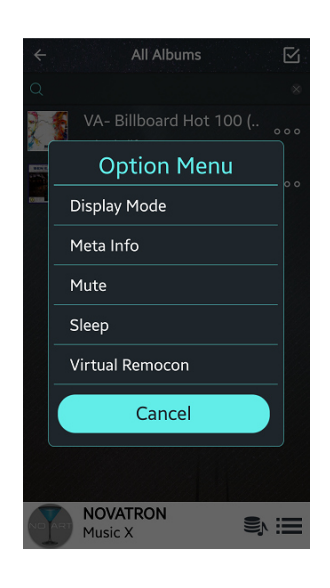

Mit dem Icon unten rechts öffnen Sie das Optionsmenü. Hier können Sie z.B. den Anzeigemodus ('Display Mode') ändern, sich die Metadaten anzeigen lassen oder auf Stumm schalten (Mute) etc.

#### **6-2. Browser**

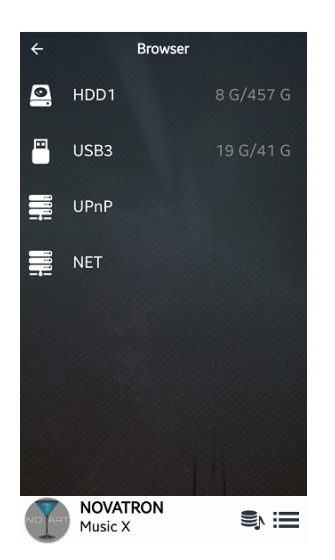

Wählen Sie im Browser den Speicher aus, auf dem sich die Songs befinden, die Sie abspielen möchten.

※ Zum Hinzufügen eines Freigabeordners im Netzwerk siehe Kapitel 5-4-2. Netzwerkfreigaben (Samba Client)

## **※ Wiedergabe im Browser-Modus**

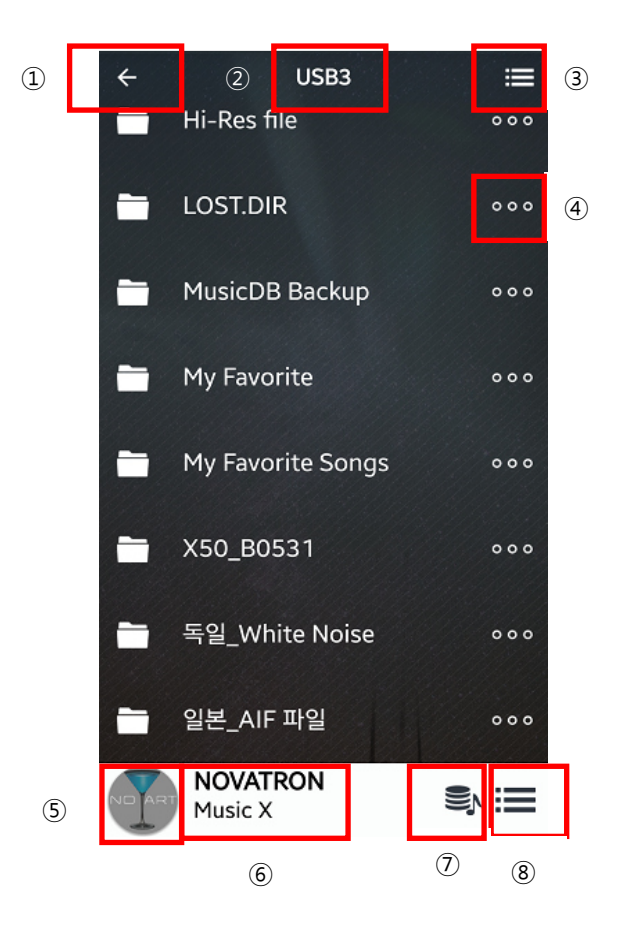

## **① Linksgerichteter Pfeil**

Zurück zum vorherigen Bildschirm

#### **② USB3**

Der ausgewählte Speicher

#### **③ Menüleiste**

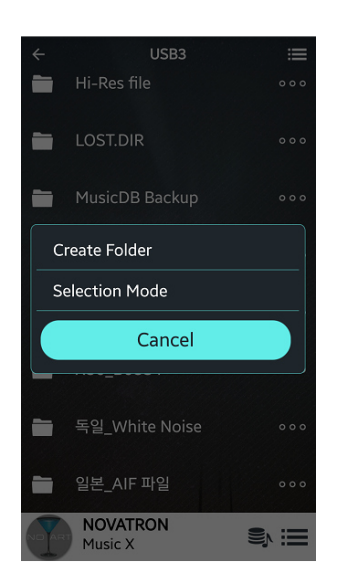

Wenn Sie auf das Menü-Icon oben rechts (®) klicken, können Sie z.B. einen Ordner erstellen ("Create Folder"), den Auswahlmodus aktivieren ("Selection Mode") oder die Dateien bzw. Ordner sortieren.

## **④ Punkt, Punkt, Punkt**

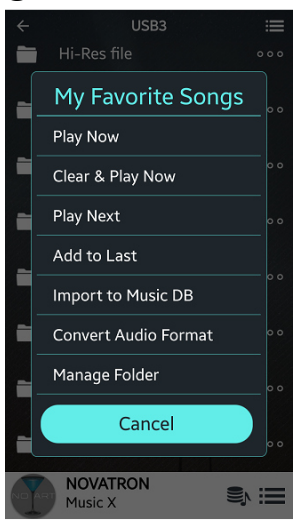

Wenn Sie auf das 3-Punkte-Symbol klicken, öffnet sich ein Popup-Menü mit diversen Funktionen.

※ z.B. können Sie mit dem Befehl "Import to Music DB" die Musikdatenbank am N15 erstellen bzw. erweitern.

## **⑤ Cocktailglas**

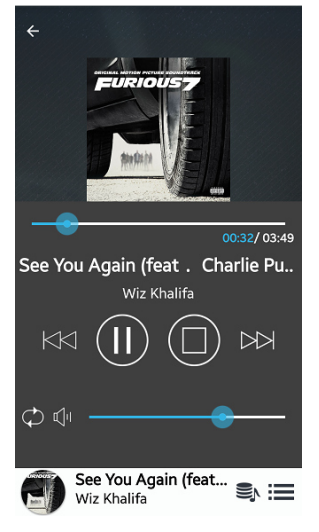

Mit dem Cocktailglas-Icon unten links können Sie zum 'Playing Screen' wechseln, d.h. der Song wird angezeigt, der momentan abgespielt wird.

#### **⑥ PlayQueue**

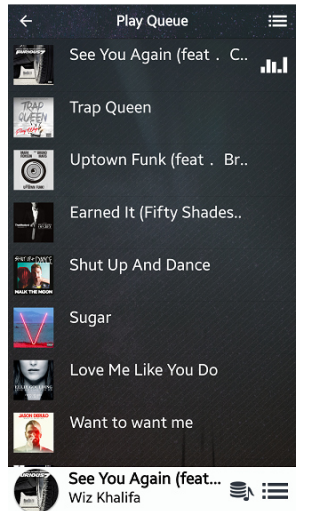

Mit diesem Icon öffnen Sie die Wiedergabeliste.

#### **⑦ Music DB**

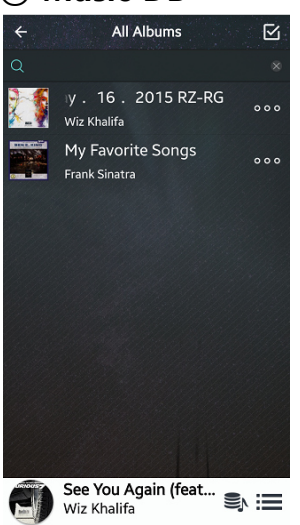

Mit diesem Icon kehren Sie zurück ins Hauptmenü der Musik DB.

#### **⑧ Optionsmenü**

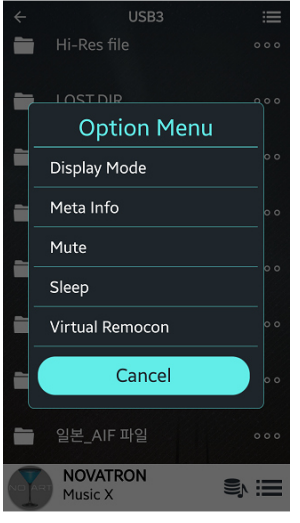

Mit dem Icon unten rechts öffnen Sie das Optionsmenü. Hier können Sie z.B. den Anzeigemodus für die Musik DB ('Display Mode') ändern, sich die Metadaten anzeigen lassen oder auf Stumm schalten (Mute) etc.

## **6-3. Playlisten**

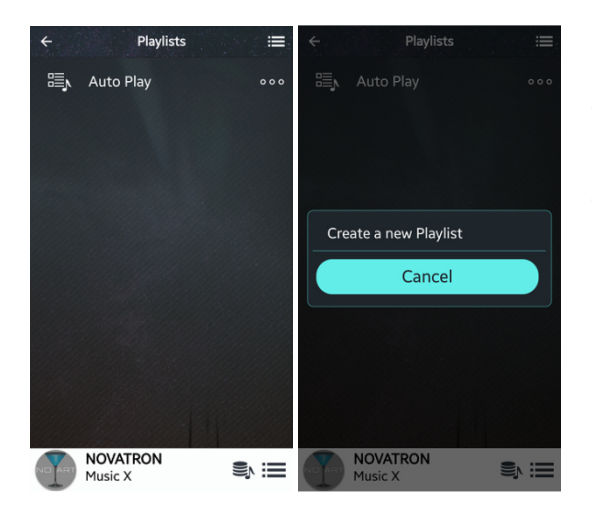

① Klicken Sie im Hauptmenü auf 'Playlists', um die Playlisten zu öffnen (siehe linkes Bild) ② Zum Erstellen einer neuen Playliste klicken Sie oben rechts auf das Menüsymbol und wählen Sie 'Create a new Playlist'

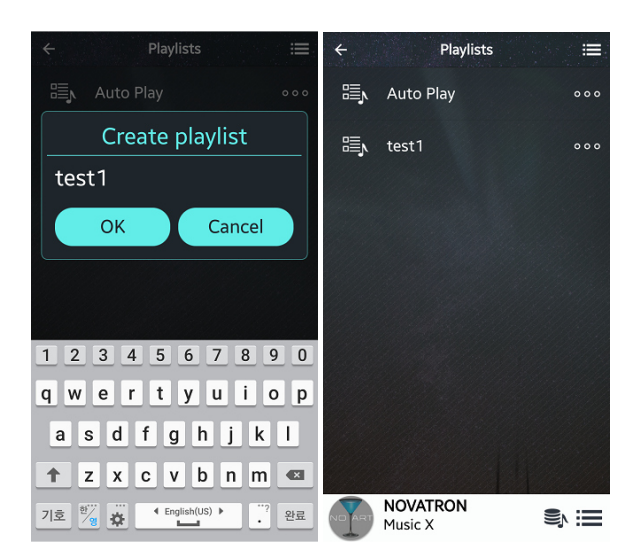

③ Geben Sie einen Namen für die neue Playliste ein, z.B. test1, und bestätigen Sie mit **OK** 

④ Die neue Playliste "test1" wird dann in der Liste angezeigt

⑤ Klicken Sie auf 'test1', um die 'test1'- Playliste zu öffnen (siehe Bild unten).

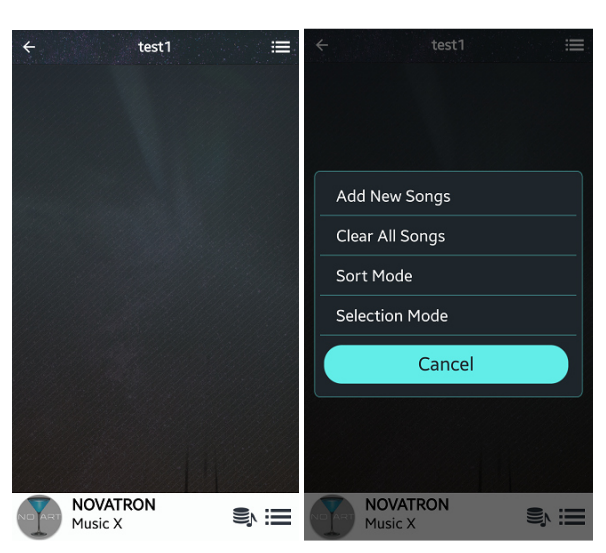

⑥ Zum Hinzufügen von Songs klicken Sie nun oben rechts auf das Menüsymbol und wählen Sie 'Add new Songs'

⑦ Wählen Sie dann die gewünschten Songs aus der Musik DB aus. Das weitere Vorgehen ist leicht verständlich und bedarf wohl keiner weiteren Erklärung.

#### **6-4. i-Service**

## **6-4-1. Online Musikdienste**

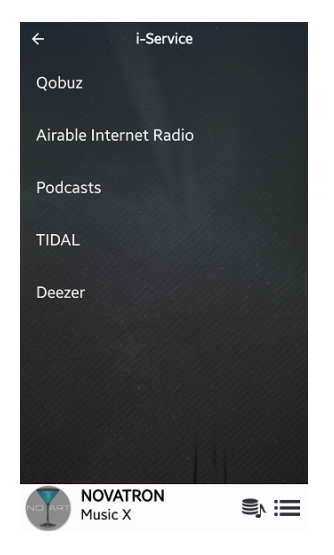

Wenn Sie sich bei Qobuz, TIDAL und/ oder Deezer anmelden, können Sie diese Dienste direkt mit dem N15 abspielen.

※ Geben Sie einfach Ihre Zugangsdaten (Benutzername und Passwort) im Setup-Menü des N15 ein. (Siehe Kapitel 5-5. Internetdienste (i-Service))

## **6-4-2. Airable Internetradio**

Ihnen steht eine große Auswahl von Internetradiosendern zur Verfügung. Sie können das aktuelle Radioprogramm nicht nur anhören, sondern auch aufnehmen, sowie Aufnahmen programmieren. ※ Für die Nutzung von Airable Internetradio und Podcast ist keine Registrierung notwendig.

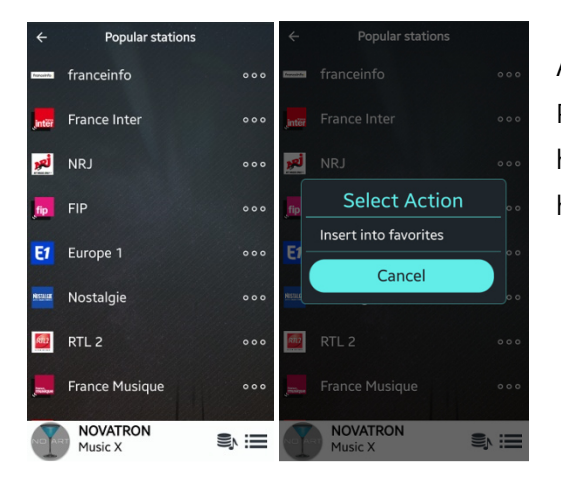

#### **6-4-2-1. Lieblingssender zu den Favoriten hinzufügen**

Auf der Liste der Radiosender klicken Sie auf die drei Punkte hinter dem Sender, den Sie zu den Favoriten hinzufügen möchten. Wählen Sie 'Zu Favoriten hinzufügen' und bestätigen Sie mit OK.

## **6-4-2-2. Aufnahmefunktion bei Internetradio**

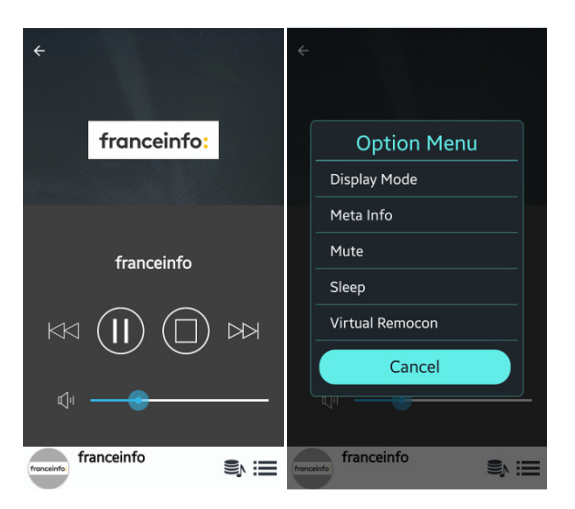

① Starten Sie die Wiedergabe eines Radiosenders.

② Öffnen Sie die Wiedergabeansicht ('Now Playing') und klicken Sie auf das Menüsymbol unten rechts.

③ Wählen Sie 'Virtual Remocon'

④ Klicken Sie auf des 'REC'-Symbol, um die Aufnahme zu starten.

※ Wenn Sie ein weiteres Mal auf 'REC' klicken, wird die Aufnahme gestoppt.

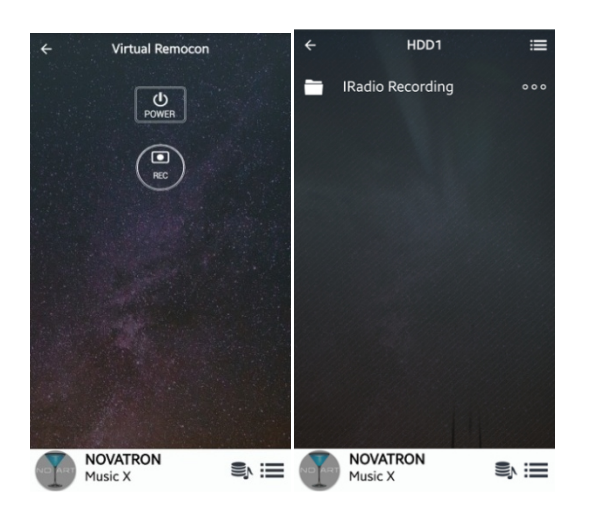

⑤ Um die aufgenommene Datei zu sehen, öffnen Sie den Browser > HDD ⑥ Dort finden Sie dann einen Ordner namens 'iRadio Recording' (Dieser wird automatisch erstellt, wenn eine Aufnahme begonnen wird).

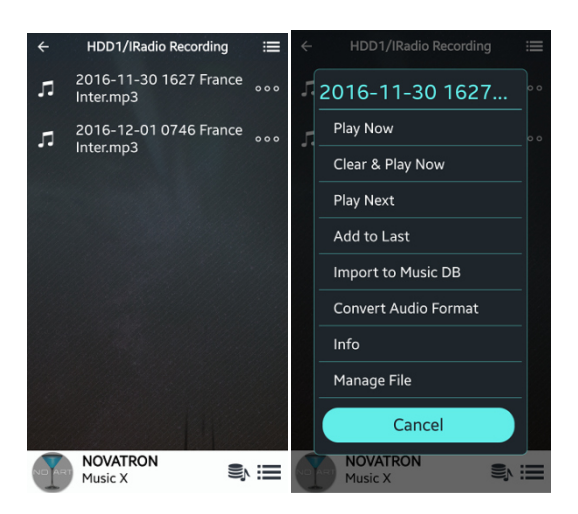

⑦ Alle aufgenommenen Dateien werden in diesem iRadio Recording-Ordner abgespeichert. ⑧ Wenn Sie auf die drei Punkte hinter der Datei klicken, öffnet sich ein Popup-Menü mit weiteren Funktionen:

Unter 'Info' können Sie z.B. die Datei-Informationen bearbeiten (umbenennen, Genre, Künstler ergänzen etc.) und unter 'Manage File' die Datei kopieren, verschieben oder löschen.

#### **6-4-2-3. Zeitgesteuerte Aufnahme ('Reservation Recording')**

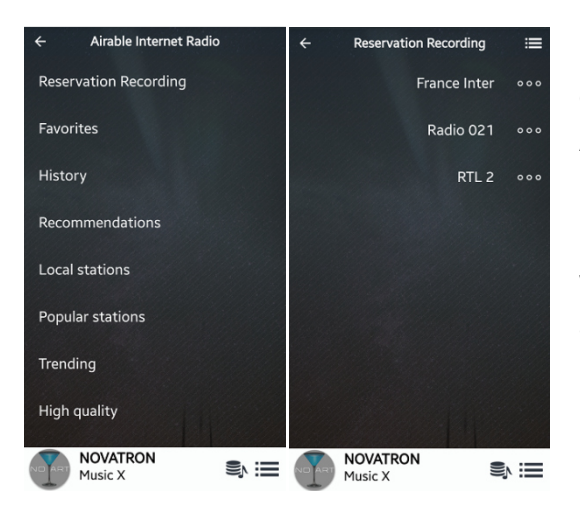

① Zunächst müssen Sie die/den Radiosender zu den Favoriten hinzufügen, da programmierte Aufnahmen nur bei den Favoriten-Sendern möglich sind.

② Klicken Sie auf 'Reservation Recording'; es werden die Radiosender aus den Favoriten aufgelistet. (siehe Bild links).

③ Klicken Sie auf die drei Punkte neben dem Sender, für den Sie eine Aufnahme programmieren möchten.

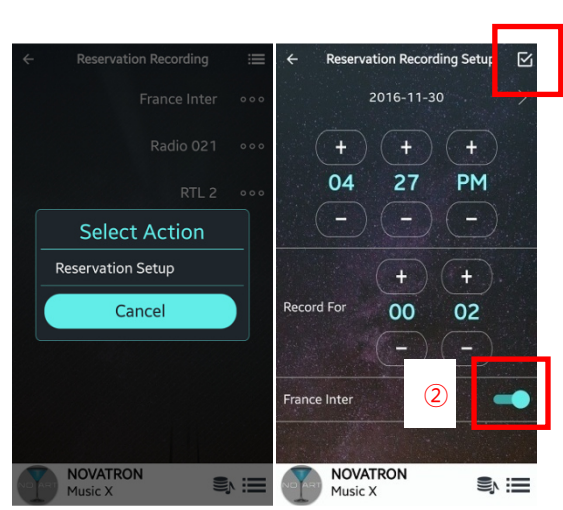

④ Klicken Sie auf 'Reservation Setup' ⑤ Stellen Sie Datum, Uhrzeit und die gewünschte Aufnahmedauer ein. ⑥ Schieben Sie neben dem Sender das Aktivierungssymbol nach rechts (siehe Nr. 2). ⑦ Nun müssen Sie noch auf das Häkchen oben rechts (Nr. 1) klicken, um die Einstellungen zu bestätigen.

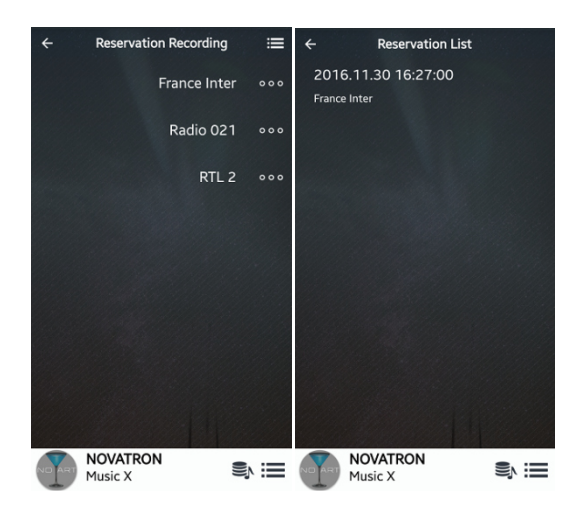

Sie können prüfen, ob die Aufnahme richtig programmiert ist: Gehen Sie zurück zu 'Reservation Recording' und klicken Sie auf das Menüsymbol oben rechts. Wählen Sie 'Reservation List', um alle programmierten Aufnahmen zu sehen. ※ Die aufgenommenen Dateien befinden sich dann im Ordner 'iRadio Recording' (siehe Kapitel  $6 - 4 - 2 - 2.$ 

#### **6-5. Virtuelle Fernbedienung (Virtual Remocon)**

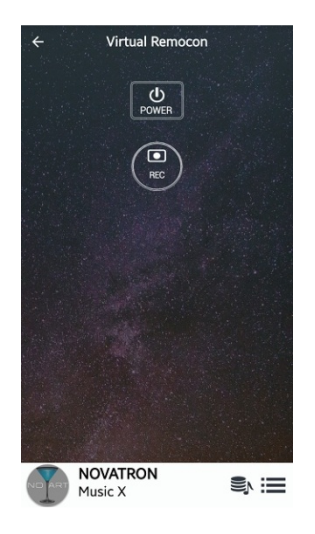

1) Power-Knopf: zum Ausschalten des N15

2) REC-Knopf: zum Starten/Beenden einer Aufnahme von Internetradio

<HINWEIS> Wenn der "Wake On LAN"-Modus aktiviert ist, leuchtet das LED auf der Vorderseite des N15 blau, auch wenn Sie das Gerät per Fernbedienungs-App ausschalten. Wenn "Wake On LAN" deaktiviert ist, blinkt das blaue LED beim Ausschalten per App.

<HINWEIS> Sie MÜSSEN das Gerät zuerst mit dem Power-Knopf der Fernbedienungs-App ausschalten BEVOR Sie den Ausschaltknopf vorne am Gerät drücken. Ansonsten kann der interne Speicher des N15 beschädigt werden.

# **7. Technische Daten**

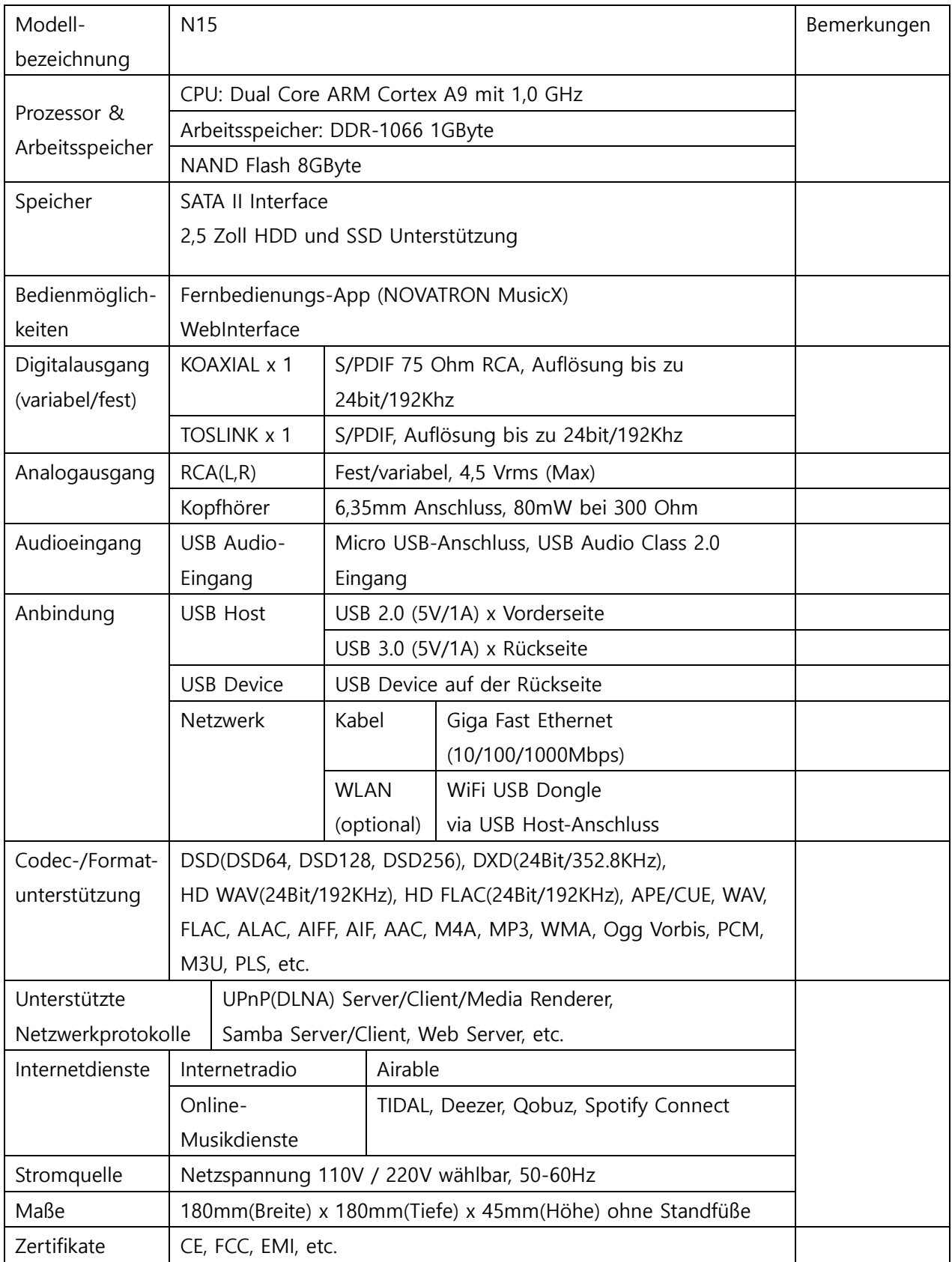

※ Änderungen jederzeit vorbehalten